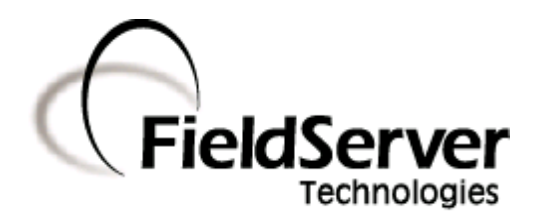

A Sierra Monitor Company

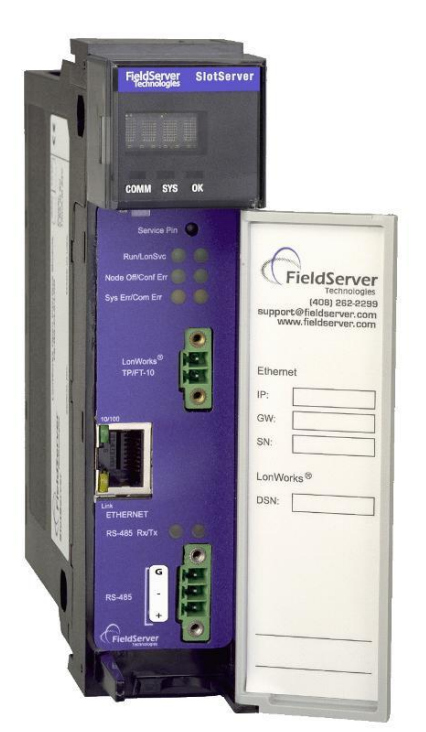

# **SlotServer Configuration Manual**

# **APPLICABILITY & EFFECTIVITY**

**This manual provides instructions for the following FieldServer products:**

**Description PS56-BAS-xxx PS56-FIR-xxx PS56-PRO-407 The instructions are effective for the above as of September 2012**

> Kernel Version: 1.04 Document Revision: 5

# **TABLE OF CONTENTS**

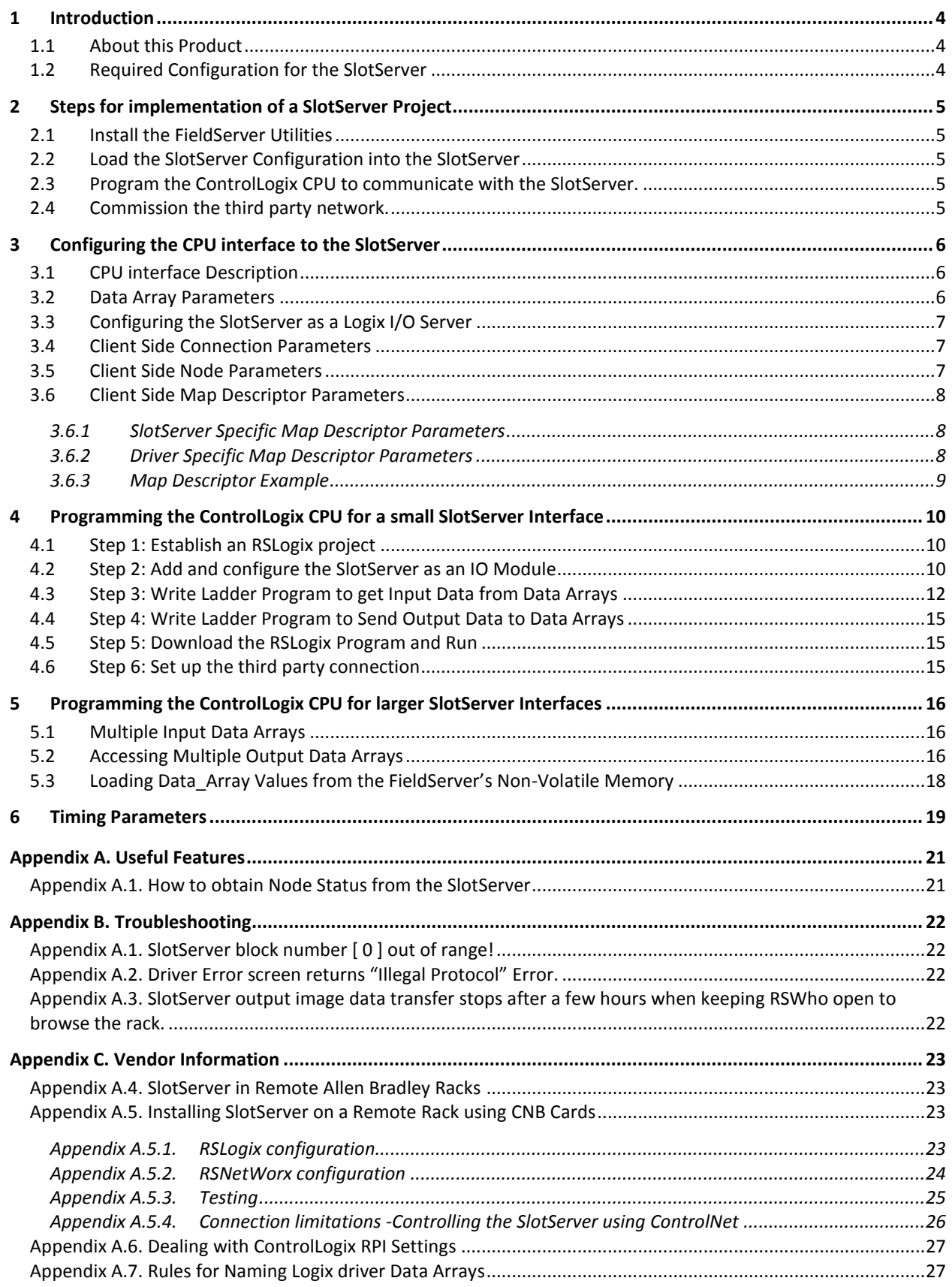

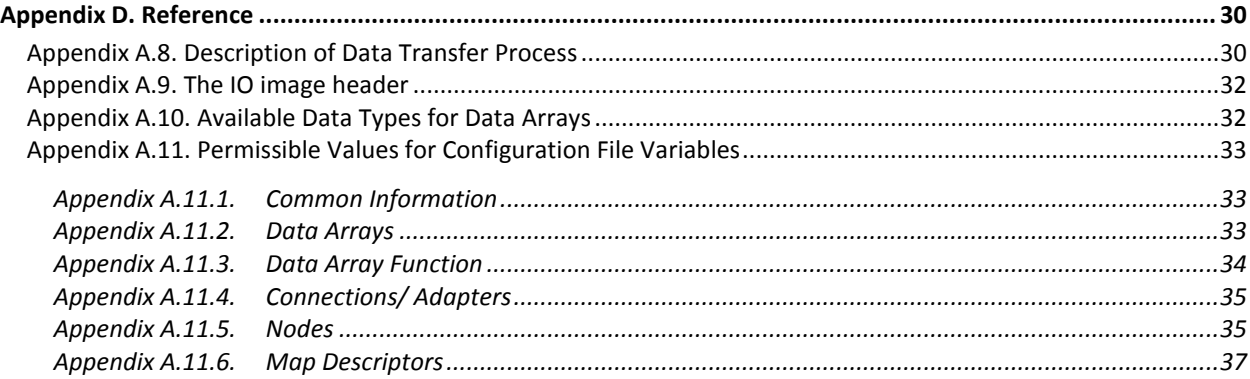

# <span id="page-3-0"></span>1 **INTRODUCTION**

#### <span id="page-3-1"></span>1.1 About this Product

The SlotServer Configuration Manual provides the information necessary to configure the SlotServer, allowing an Allen Bradley ControlLogix platform to pass data between a ControlLogix CPU and other third party communications protocols supported by the SlotServer. **The SlotServer uses implicit communications between the CPU and the SlotServer and is consequently treated as an I/O Server in RSLogix.**

When configured in remote rack applications, the SlotServer does not support the use of EN2T-A cards, but is compatible with EN2T-B cards.

The SlotServer Start-up guide covers information for installing the SlotServer; the Configuration Manual provides information on configuring the module to transfer data with the CPU on the ControlLogix Rack. Depending on the SlotServer Module ordered, supplementary driver manuals are provided for information on how to configure the third party protocols residing in the SlotServer.

#### <span id="page-3-2"></span>1.2 Required Configuration for the SlotServer

To achieve data transfer between CPU tags and the SlotServer third party protocols, it is necessary to write and load a configuration into the SlotServer that tells the SlotServer how to map the ControlLogix Tags to the required protocol addresses. This configuration is written in a Comma Separated Variable (csv) file, and any text editor or spreadsheet program that supports csv format can be used for this purpose. FieldServer Technologies provides an example configuration file so that the configuration does not need to be written from scratch. Configuration parameters needed to exchange data between the CPU and the SlotServer data images (Data Arrays) are presented in Section [3.](#page-5-0) The appropriate driver manual supplement will describe how to map the data in and out of the Data Arrays for the relevant protocol.

The SlotServer configuration manual details basic and advanced techniques for the configuration of the SlotServer, and it is strongly advised that this manual is read before attempting to write the SlotServer Configuration.

FieldServer Technologies provides SlotServer configuration services if the user does not wish to perform the configuration themselves.

# <span id="page-4-0"></span>2 **STEPS FOR IMPLEMENTATION OF A SLOTSERVER PROJECT**

# <span id="page-4-1"></span>2.1 Install the FieldServer Utilities

Refer to the Start-up guide for further information..

<span id="page-4-2"></span>2.2 Load the SlotServer Configuration into the SlotServer

Refer to the SlotServer Start-up Guide for information on the FieldServer Graphic User Interface (FS-GUI).

<span id="page-4-3"></span>2.3 Program the ControlLogix CPU to communicate with the SlotServer.

The sections that follow highlight a few examples on how this is done.

<span id="page-4-4"></span>2.4 Commission the third party network.

Refer to standard commissioning guidelines for the protocol in question.

# <span id="page-5-0"></span>3 **CONFIGURING THE CPU INTERFACE TO THE SLOTSERVER**

#### <span id="page-5-1"></span>3.1 CPU interface Description

The SlotServer Data Images (Data Arrays) share data between the ControlLogix CPU tags (using the backplane for communication) and the FieldServer Logix driver. To map the Logix Driver, the Driver needs to be configured in the SlotServer Configuration. The information that follows details the configuration parameters that can be used for this driver. The driver can only act as an I/O Server (Adapter) to a ControlLogix CPU. The SlotServer presently works with ENBT Ethernet cards, but not EN2F. When configured in remote rack applications, the SlotServer does not support the use of EN2T-A cards, but is compatible with EN2T-B cards.

#### **Max Nodes Supported**

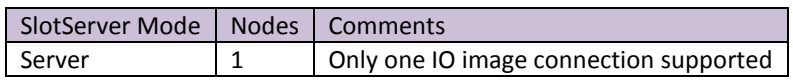

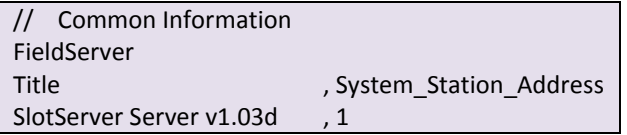

## <span id="page-5-2"></span>3.2 Data Array Parameters

The configuration file tells the SlotServer about its interfaces, and the routing of data required. In order to enable the SlotServer for Logix communications, the driver independent SlotServer buffers need to be declared in the "Data Arrays" section.

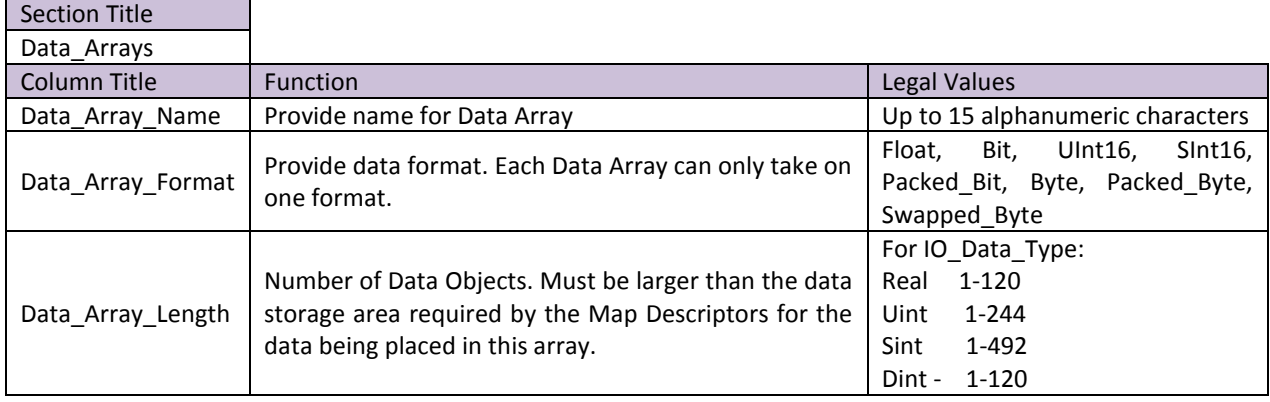

**Example**

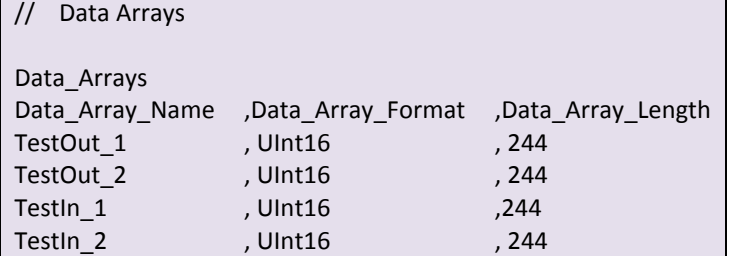

## <span id="page-6-0"></span>3.3 Configuring the SlotServer as a Logix I/O Server

The information that follows describes how to expand upon the factory defaults provided in the configuration files included with the SlotServer (See ".csv" sample files provided with the SlotServer).

The configuration file tells the SlotServer about its interfaces, and the routing of data required. In order to enable the SlotServer for Logix communications, the driver independent SlotServer buffers need to be declared in the "Data Arrays" section, the SlotServer virtual node(s) needs to be declared in the "Server Side Nodes" section, and the data to be provided to the Clients needs to be mapped in the "Server Side Map Descriptors" section. Details on how to do this can be found below.

Note that in the tables, \* indicates an optional parameter, with the bold legal value being the default.

#### <span id="page-6-1"></span>3.4 Client Side Connection Parameters

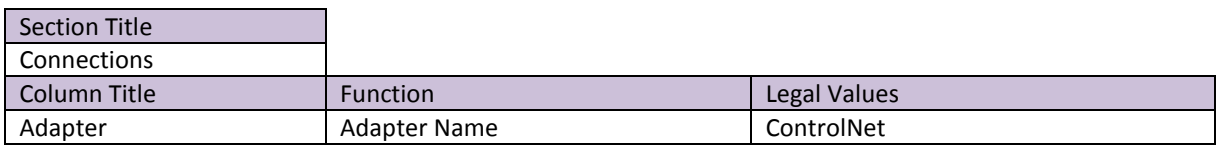

#### **Example**

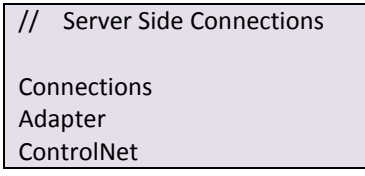

#### <span id="page-6-2"></span>3.5 Client Side Node Parameters

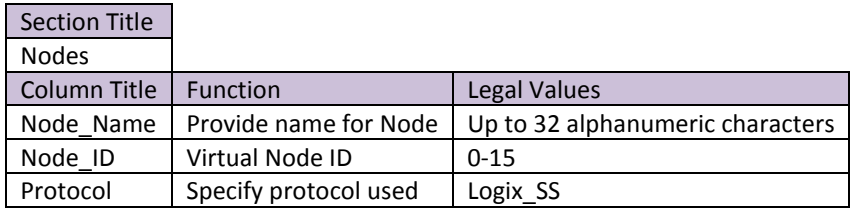

#### **Example**

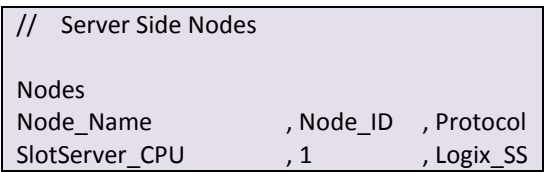

# <span id="page-7-0"></span>3.6 Client Side Map Descriptor Parameters

# <span id="page-7-1"></span>3.6.1 SlotServer Specific Map Descriptor Parameters

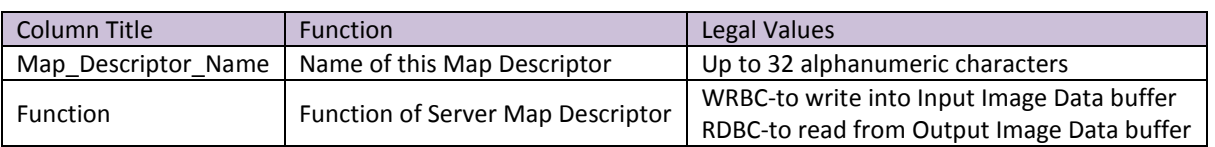

# <span id="page-7-2"></span>3.6.2 Driver Specific Map Descriptor Parameters

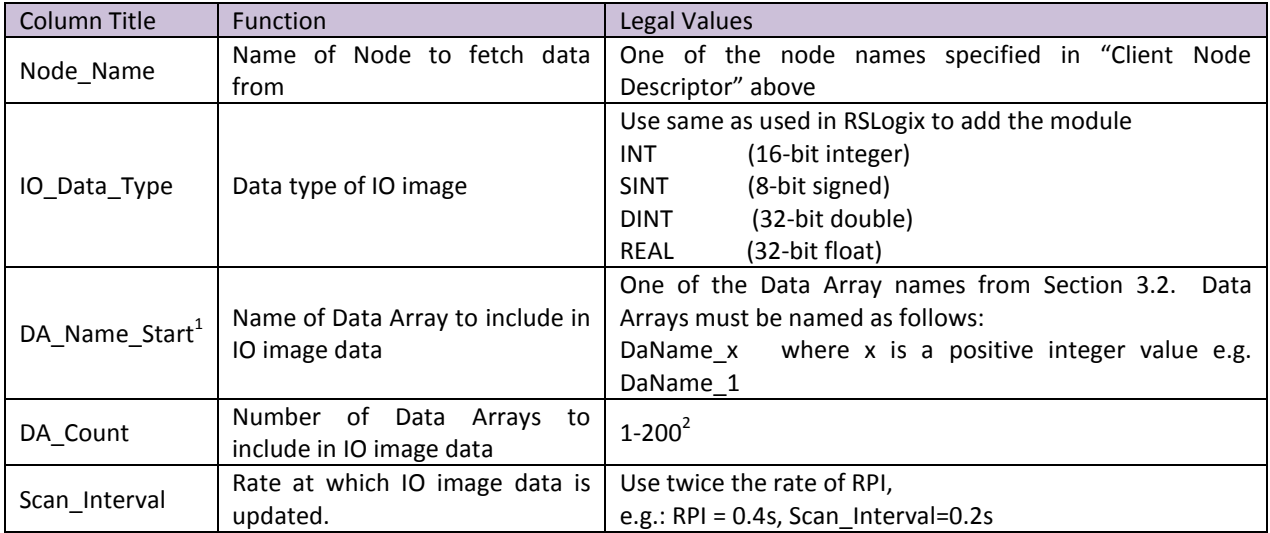

 $1$  Refer t[o Appendix C.4](#page-26-1) for information specific to naming Logix driver Data Arrays.

<sup>&</sup>lt;sup>2</sup> The update rate decreases as the number of blocks go up. For 25 blocks the update rate is  $25*RPI = 25*0.1 = 2.5$  seconds.

# 3.6.3 Map Descriptor Example

Only two Map Descriptors are permitted, one to transfer data to the Logix CPU and one to accept data from the Logix CPU.

<span id="page-8-0"></span>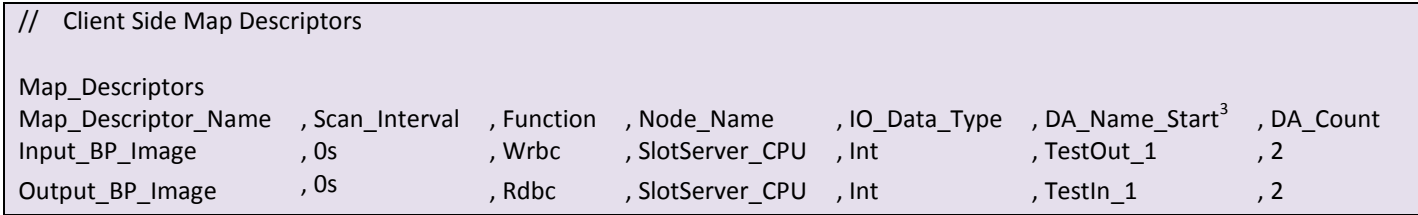

 $3$  Refer t[o Appendix C.4](#page-26-2) for information specific to naming Logix driver Data Arrays.

# <span id="page-9-0"></span>4 **PROGRAMMING THE CONTROLLOGIX CPU FOR A SMALL SLOTSERVER INTERFACE**

The discussion that follows describes the basic steps to set up and test the system for transferring data between CPU tags and the SlotServer using the I/O image method. The quick Start example uses LonWorks as the example 3<sup>rd</sup> Party Protocol. A hardcoded template filled with Lon variables is created. Each item uses a different amount of bytes and the total adds up to 104 Lon Network Variables. This limit of 104 does not apply when using customized data items – the actual limit is 496 bytes. Refer to the Advanced Project to access more than 104 Network Variables.

# <span id="page-9-1"></span>4.1 Step 1: Establish an RSLogix project<sup>4</sup>

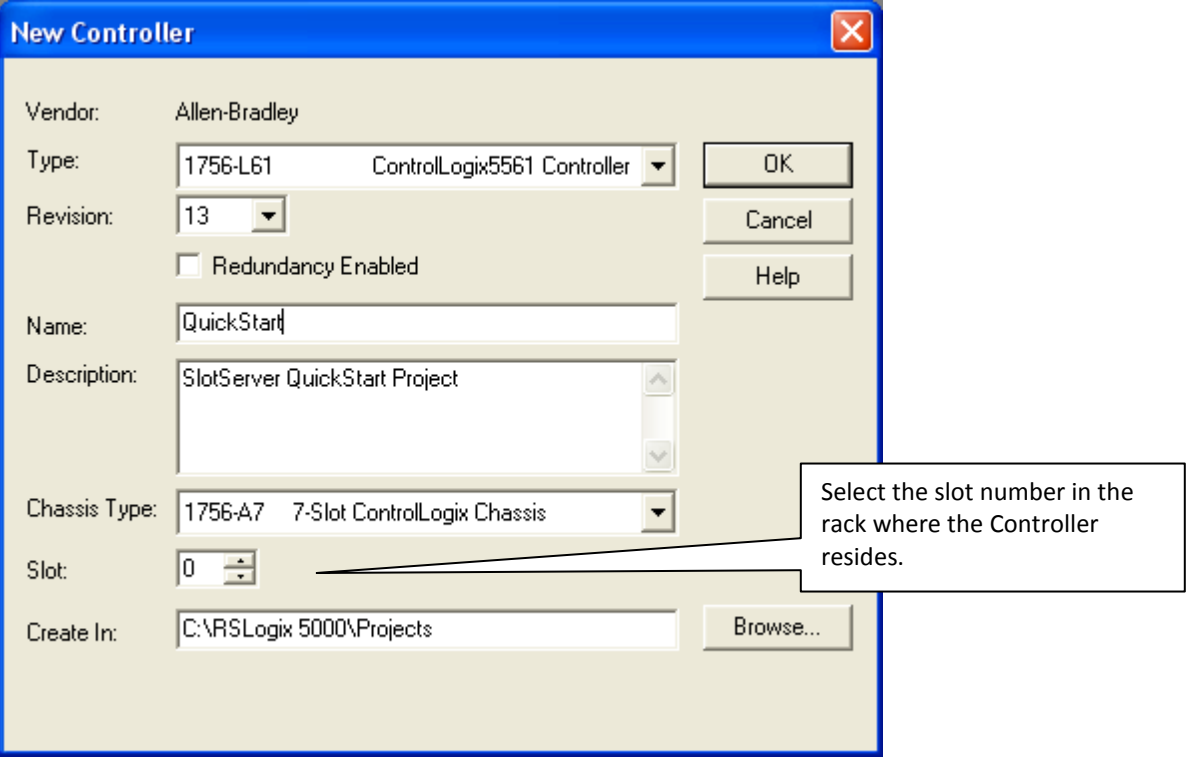

Use File/New to create a new project or File/Open to open an existing project.

# <span id="page-9-2"></span>4.2 Step 2: Add and configure the SlotServer as an IO Module

Right-click on I/O Configuration and select "New Module".

Choose the 1756-MODULE

<sup>&</sup>lt;sup>4</sup> Your Controller may be of a different type to the one shown in the example.

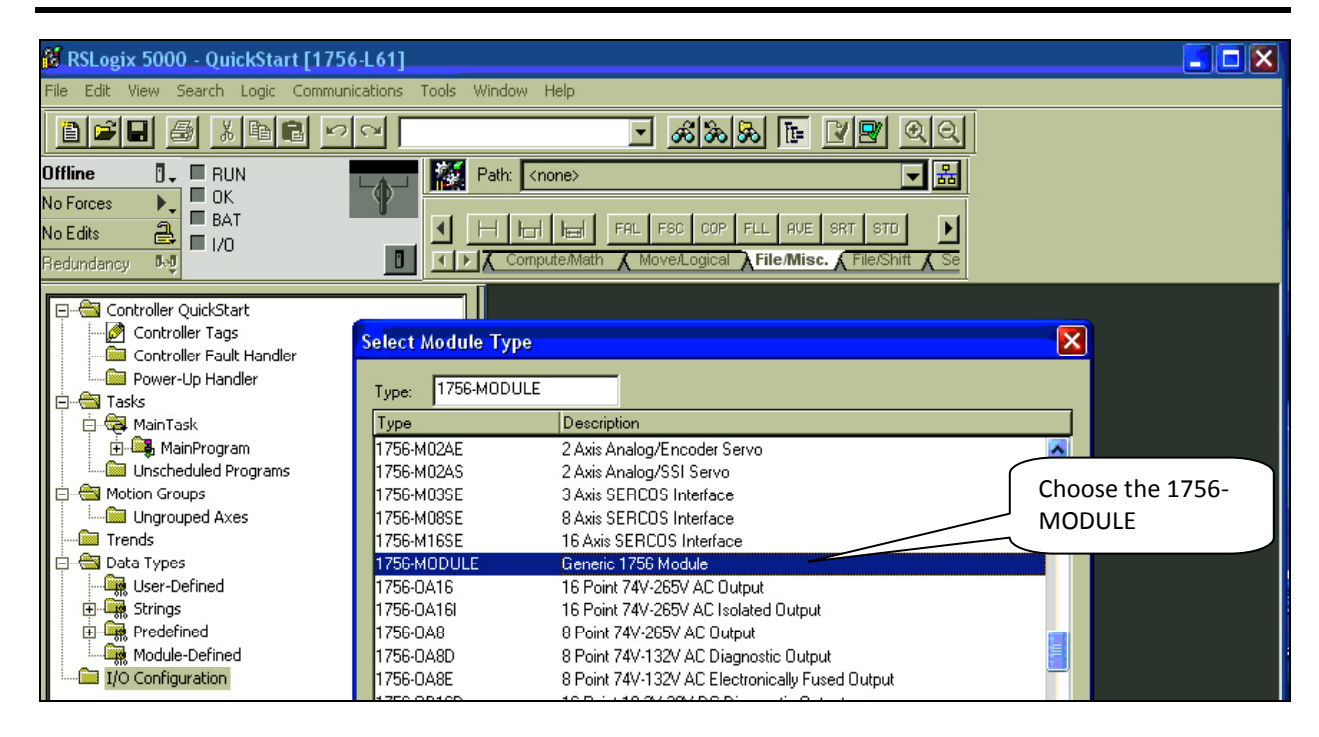

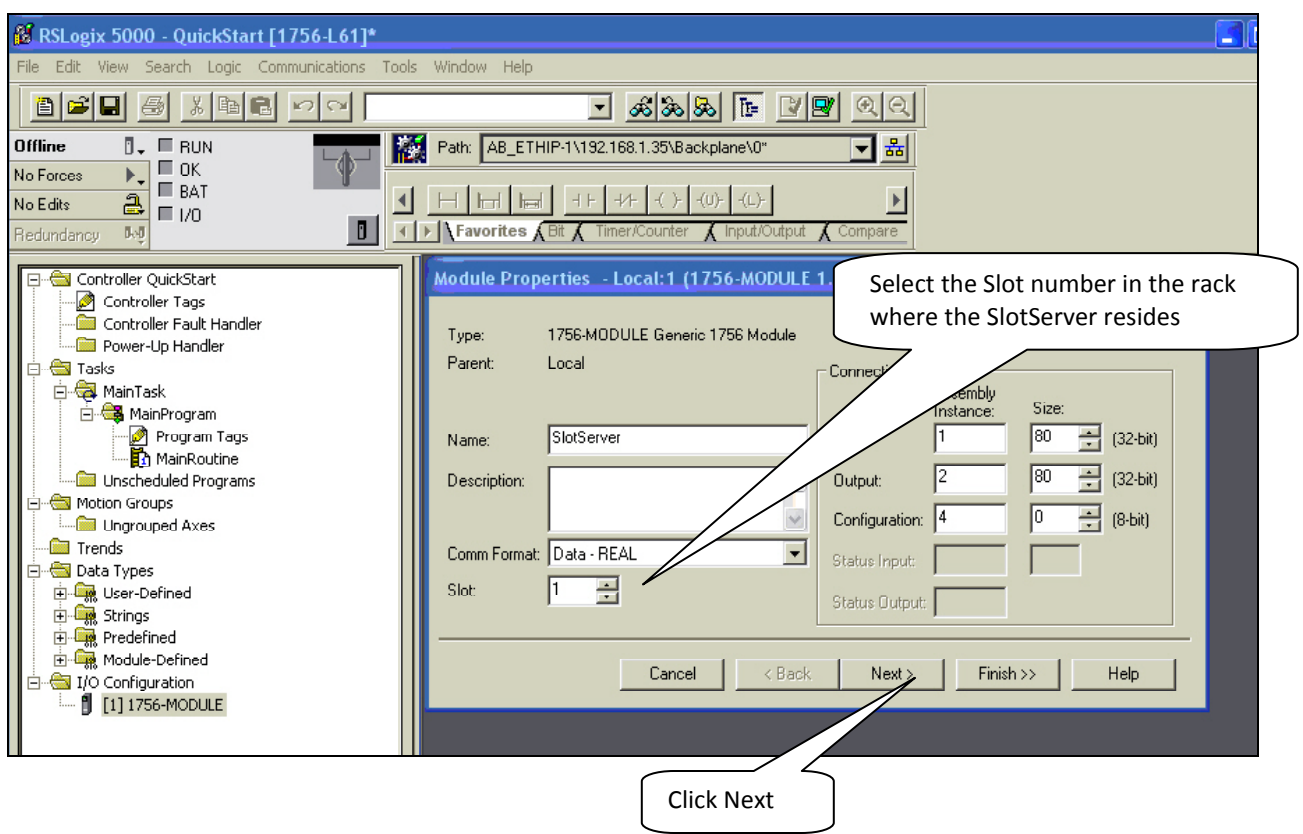

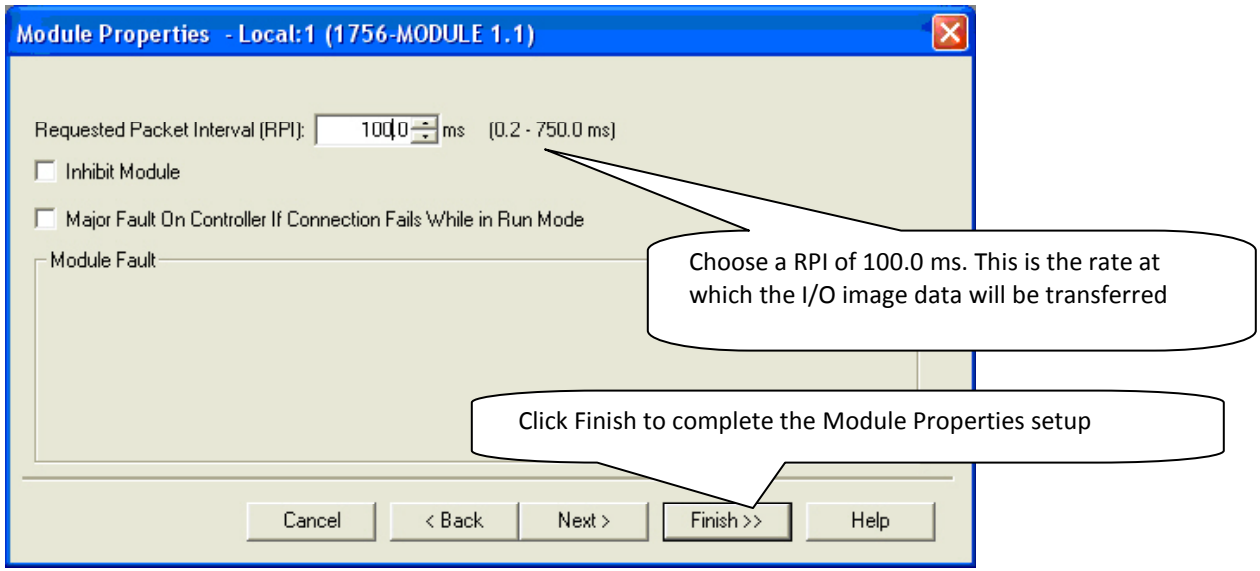

## <span id="page-11-0"></span>4.3 Step 3: Write Ladder Program to get Input Data from Data Arrays

Add a CPS (Synchronous Copy File) Ladder element to synchronize the incoming Data from the Input Data Arrays. Use the Input Image Data as Source.

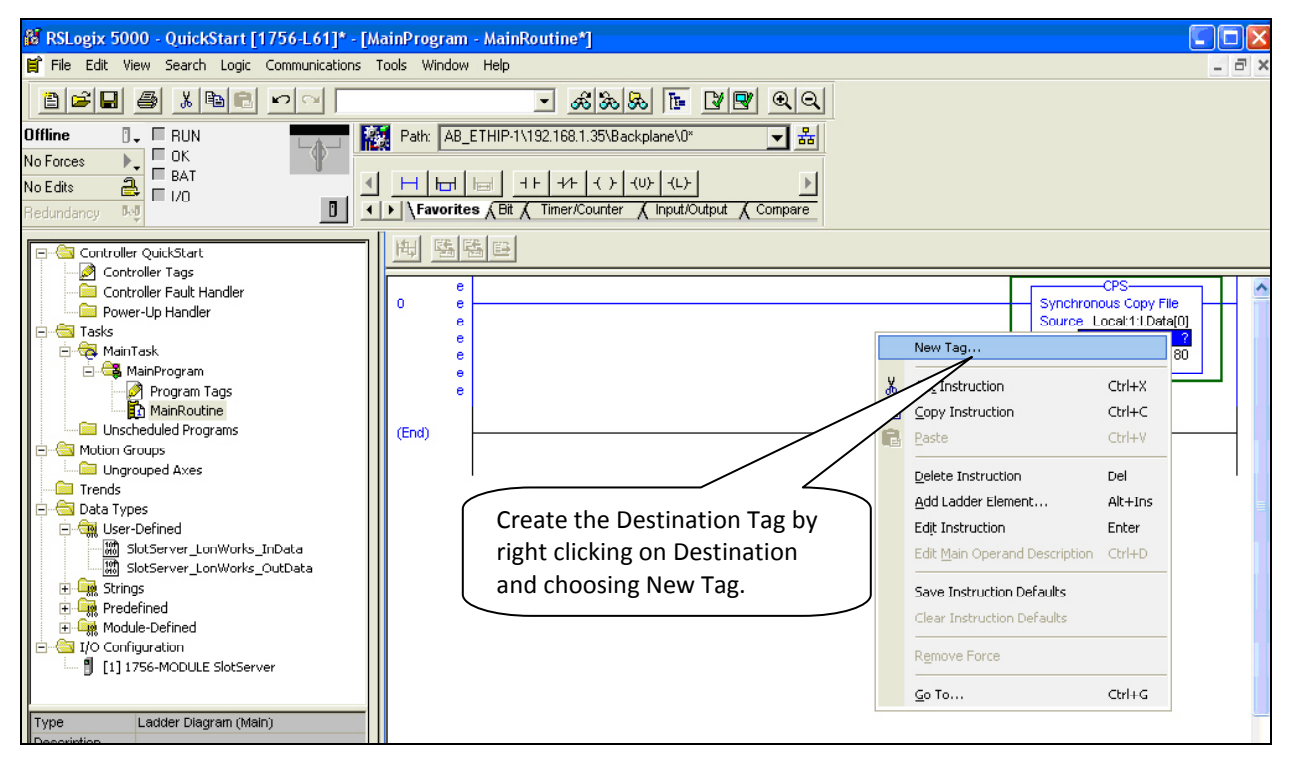

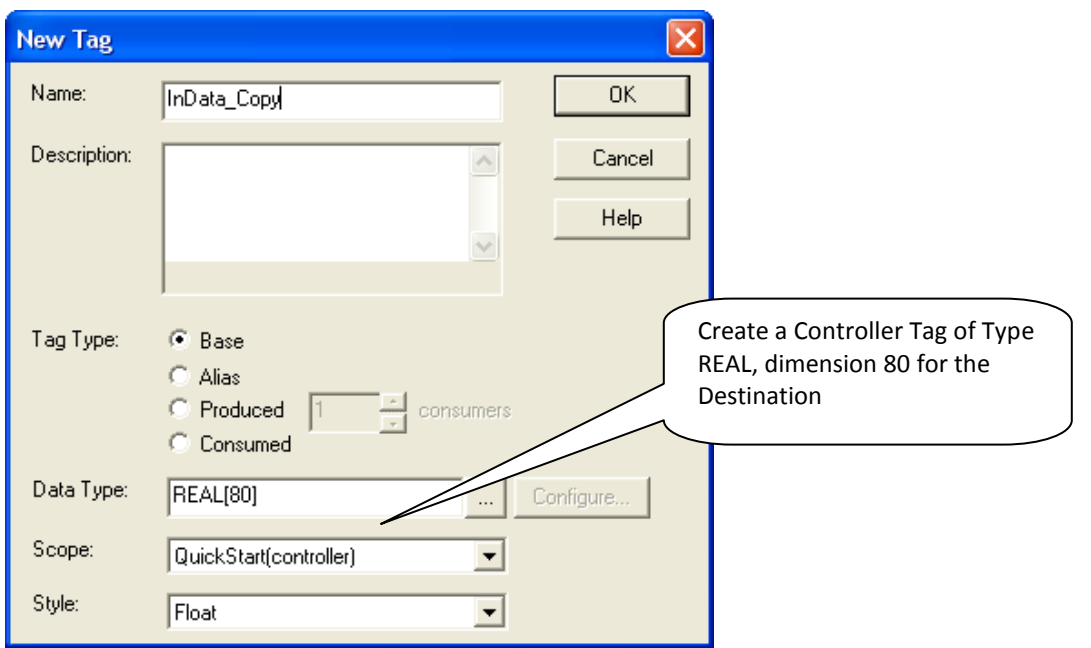

Add an EQU (Compare if equal) ladder element to check when the first Data Array has been received. The block number is at offset 2 of the input image.

Finally, add another CPS ladder element to copy the LonWorks Data from the InData\_Copy Tag to a new Controller Tag, called Lon\_In\_01. Also create the Tag by right clicking on Destination and choosing New Tag. The New Tag must be of type REAL and a dimension of 76.

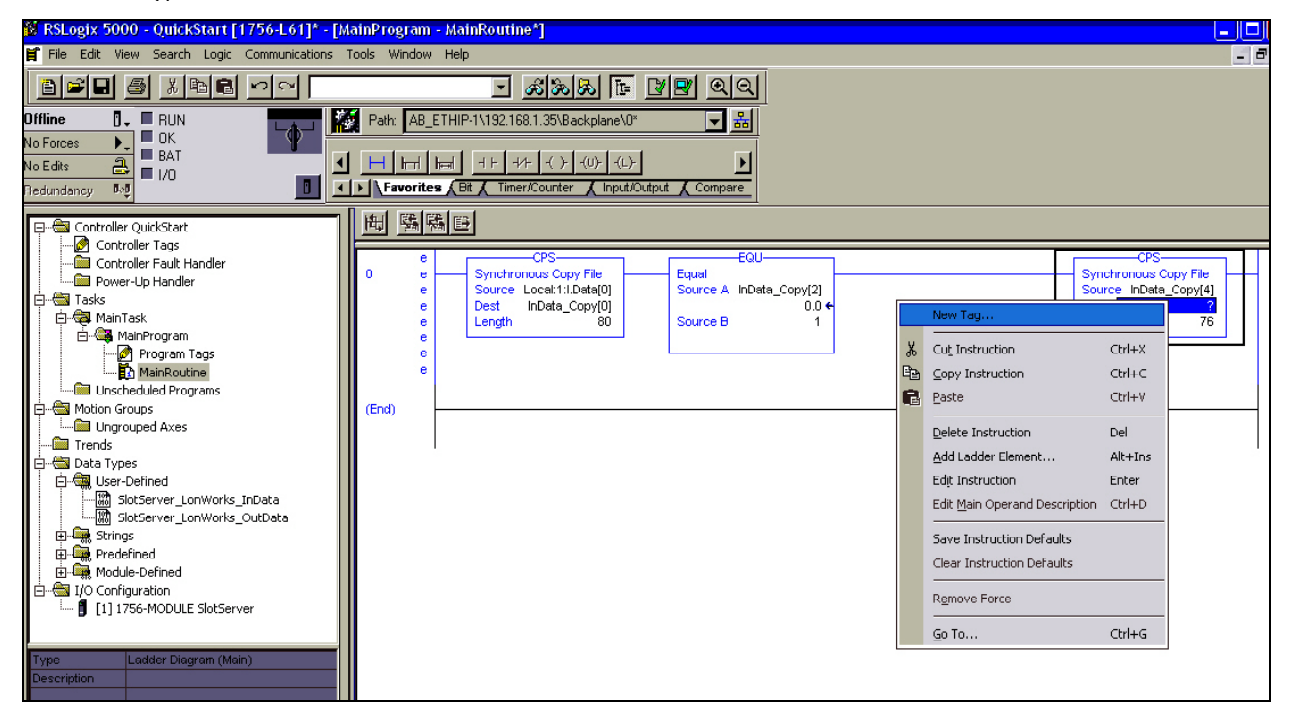

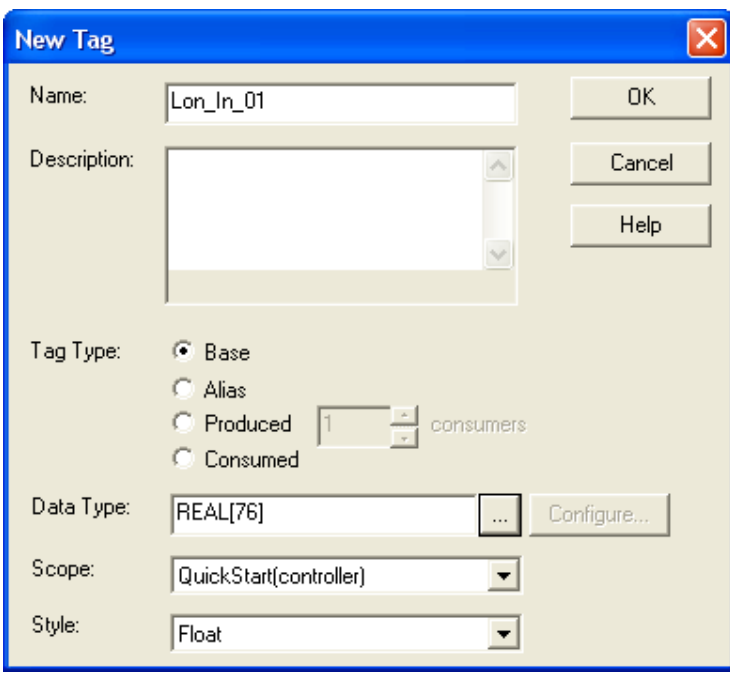

Below is the final ladder program to access data from LonWorks Function Block In[0]

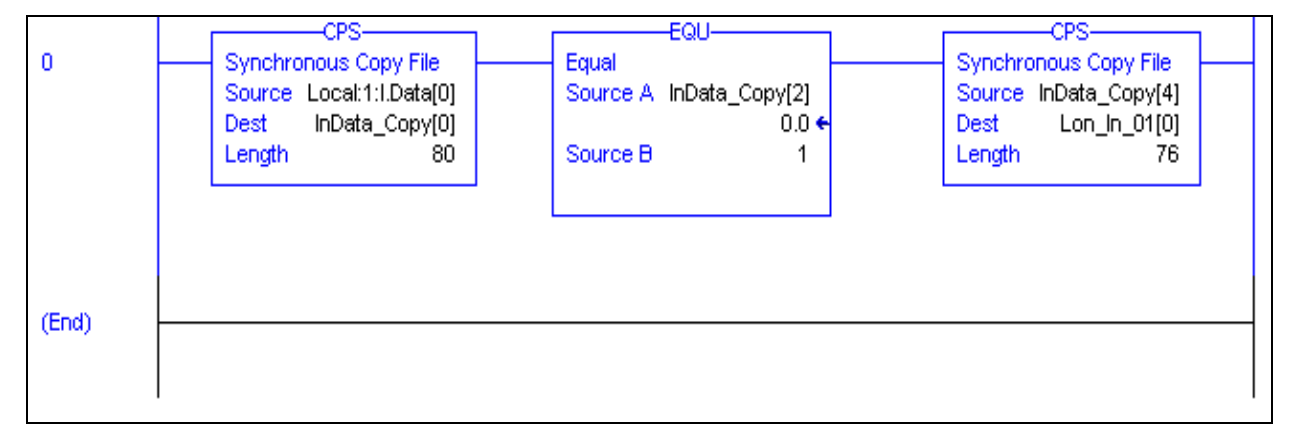

#### Very Important Note!

It is very important to first make a synchronous copy of the input image data before using it. If this is not done, the input data cannot be guaranteed to be from a specific SlotServer Data Array.

### <span id="page-14-0"></span>4.4 Step 4: Write Ladder Program to Send Output Data to Data Arrays

This step demonstrates how to write data to the Data Array Out[0]

Create a Controller Tag called Lon\_Out\_01 of type REAL[80].

Add a new rung to the Ladder program and add a MOV element to move a block number value of 1 into Lon\_Out\_01[2].

Finally add a CPS (Synchronous Copy File) element to copy the full Lon\_Out\_01 tag into the Output Image Tag.

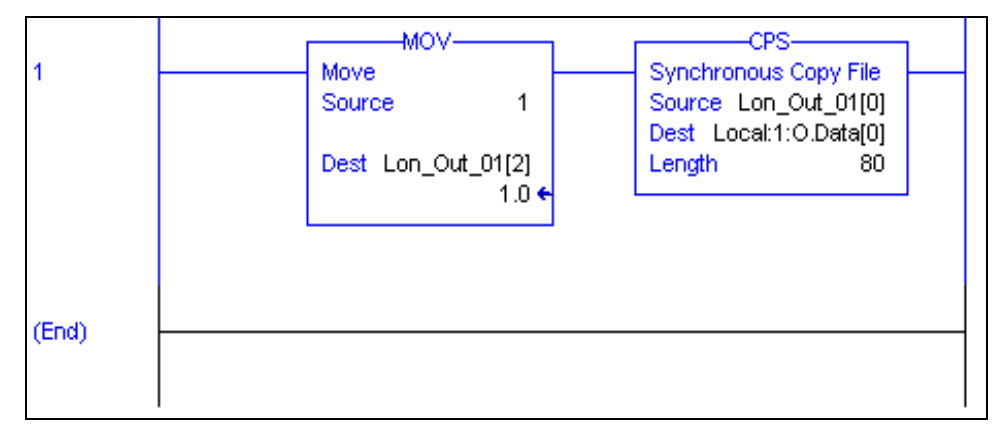

The LonWorks Data are present from Lon\_Out\_01[4] to Lon\_Out\_01[79]

You can create a User Defined Data Type to replace the type of Lon\_Out\_01 mapping the points to LonWorks point names.

#### Very Important Note!

It is very important to only update all the data of the Output Image Tag once using a Synchronous File Copy element. It is not permissible to update the block number into the Output Image Tag and then the data as this will cause an asynchronous transfer of data.

#### <span id="page-14-1"></span>4.5 Step 5: Download the RSLogix Program and Run

Use the Who Active or Communications Path directly to Download and Run the Program on the Controller / CPU.

#### <span id="page-14-2"></span>4.6 Step 6: Set up the third party connection

In this example, this step would involve binding the LonWorks variables using a LonWorks Network Manager.

# <span id="page-15-0"></span>5 **PROGRAMMING THE CONTROLLOGIX CPU FOR LARGER SLOTSERVER INTERFACES**

The previous example is for accessing only one Data Array. The following steps describe how to access multiple Data Arrays.

#### <span id="page-15-1"></span>5.1 Multiple Input Data Arrays

In this example, we access SlotServer Arrays In[1] and In[2] by de-multiplexing them out of the Local In buffer using the block number in the header information.]. We simply add to the existing ladder program as shown in the Quickstart example. Add a branch after the CPS element that copies the input image Tag and copy and paste EQU and CPS elements from the first rung. Create a new Input Tag for Lon\_In\_02 of type REAL and dimension 76. Finally, remember to set the EQU Source B value to 2 to scan for incoming data from the second In Array, which is recognized by a value of 2 in InData\_Copy[2].

See the ladder program below how to add InData\_Copy[2].

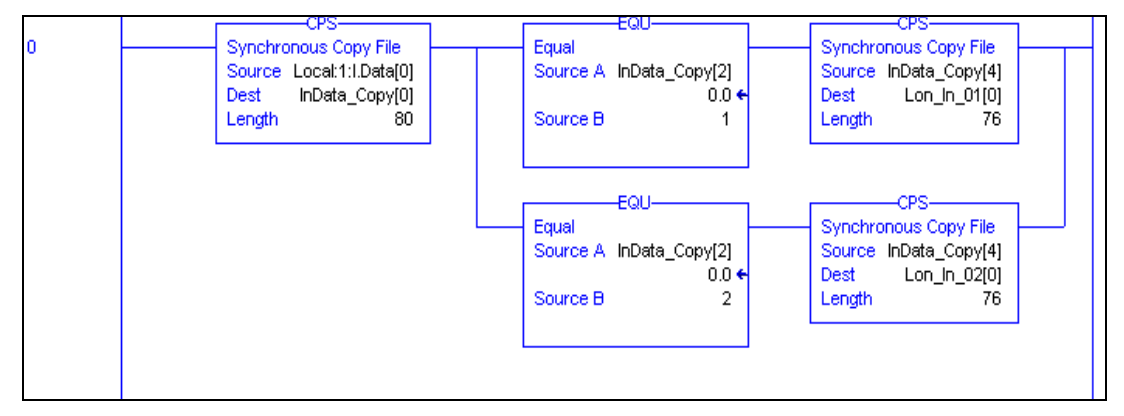

#### Very Important Note!

It is very important to first make a synchronous copy of the input image data before using it. If this is not done, the input data cannot be guaranteed to be from a specific LonWorks Function Block.

#### <span id="page-15-2"></span>5.2 Accessing Multiple Output Data Arrays

To access more output Data Arrays it is necessary to create a Multiplexer in Ladder. The Flash drive supplied with the product includes an ACD file with an example of multiplexing use.

The basic steps include:

Create a Counter which counts up every 100ms.

Place the counter value into the Lon Out xx Tag at offset 2.

Copy the whole Tag into the output Data Image Tag for transferring to the LonWorks network.

The example program following shows an output counter that can count up to 25 which allows the transfer of data into 25 Output Function Blocks. Only 2 rungs are shown to transfer data for blocks 1 and 2. Add more rungs with more Lon\_Out\_xx tags to transfer data to other output Function Blocks.

It is possible to add up to 65535 blocks. The update rate decreases as the number of blocks goes up. For 25 blocks the update rate is  $25*RPI = 25*0.1 = 2.5$  seconds.

The upcount may be restricted to a certain value, e.g.2 by changing the Preset value of the CTU element.

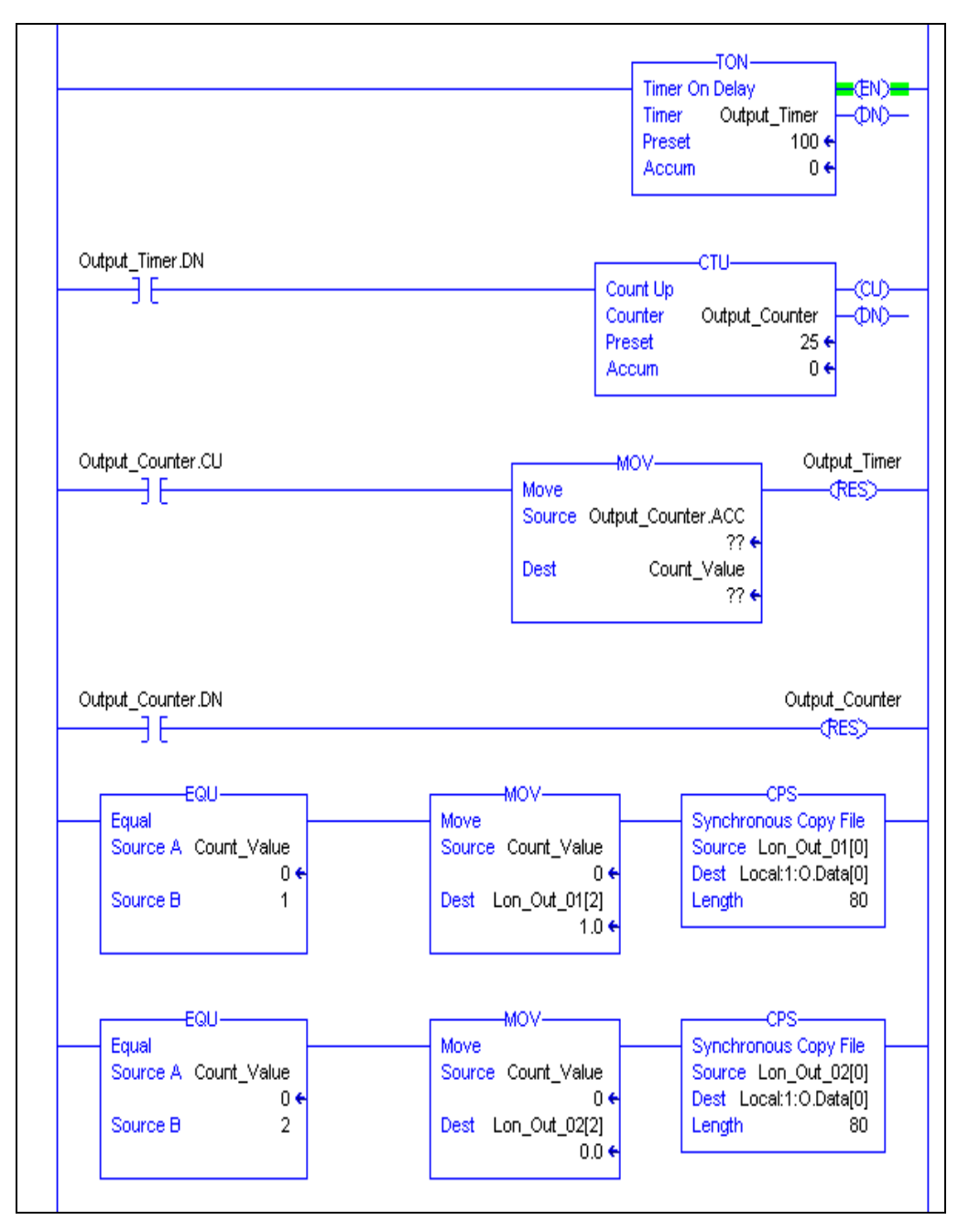

Very Important Note!

It is very important to only update all the data of the Output Image Tag once using a Synchronous File Copy element. It is not permissible to update the block number into the Output Image Tag and then the data as this will cause an asynchronous transfer of data.

## <span id="page-17-0"></span>5.3 Loading Data\_Array Values from the FieldServer's Non-Volatile Memory

If the value in the Data Array changes, the FieldServer can be configured to save this changed value to its Non-Volatile Memory up to 3 times a minute using the DA\_Function\_After\_Store Parameter. On startup the value will be loaded from the Non-Volatile Memory into the Data Array. This value will only be stored 3 times a minute, so if more writes than that are done, the values will be stored in the Data Array, but not to the Non-Volatile Memory. Storing this value has performance impacts, so care must be taken to store this value only if needed.

There is a limit to the number of values that can be stored from a single data array:

UINT32: 9 FLOAT: 9 SINT32: 9 UINT16: 19 SINT16: 19 BYTE: 39

#### **Example**

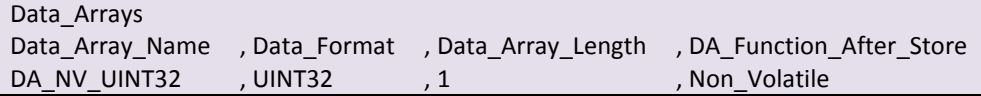

# <span id="page-18-0"></span>6 **TIMING PARAMETERS**

Under normal operation, the FieldServer will send a poll request to a Server device and that device will reply with a response. The amount of time between successive poll requests is called the **Scan\_Interval.** The time between receiving a response from a Server device and the next poll request is called the **Poll\_Delay**.

If the FieldServer sends a poll request, and the Server device does not send a response, it is considered a timeout. The time the FieldServer waits before declaring a timeout can be adjusted by the T**imeout** parameter. If a timeout occurs, then the FieldServer will retry the poll request a few times (number of times tried is specified by the **retries** parameter). The interval between **retries** is specified by the **Retry\_Interval**. The FieldServer will send poll requests at the end of each **Retry\_Interval.** Once the specified numbers of **Retries** have been sent, the FieldServer will mark the Node offline. Once a Node has been marked offline, it will wait for a period specified by **Recovery\_Interval** before sending another poll request.

Once the communications have been re-established, the FieldServer will wait for a period called **Probation\_Delay**, before marking the Node as online.

**Note 1:** The **Ic\_Timeout** parameter monitors the time between characters in a response. If the time exceeds the **Ic\_Timeout**, the response is discarded and is considered a Timeout.

**Note 2:** All parameters in **bold** above are configurable. See table below for where they are configured, and what the defaults will be if they are not configured.

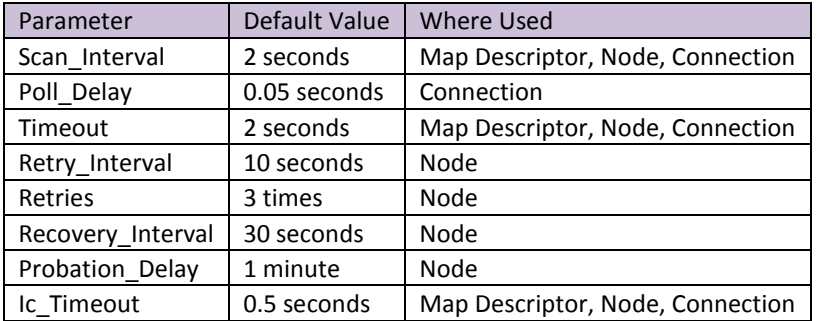

**Note 3:** A non-response from the remote Server device causes a Timeout. The driver does nothing until a response is received or the timeout period has expired. Thus if a connection has two Nodes and one Node is producing Timeouts this will have the effect of slowing down communication for the other Node in the sense that the driver does nothing while the timeout timer is counting up to its setpoint. Once there is a timeout on one Node, the driver will not retry any Map Descriptors on that Node until the Retry Interval has expired. Thus during the Retry\_Interval the other Node will get 100% of the service.

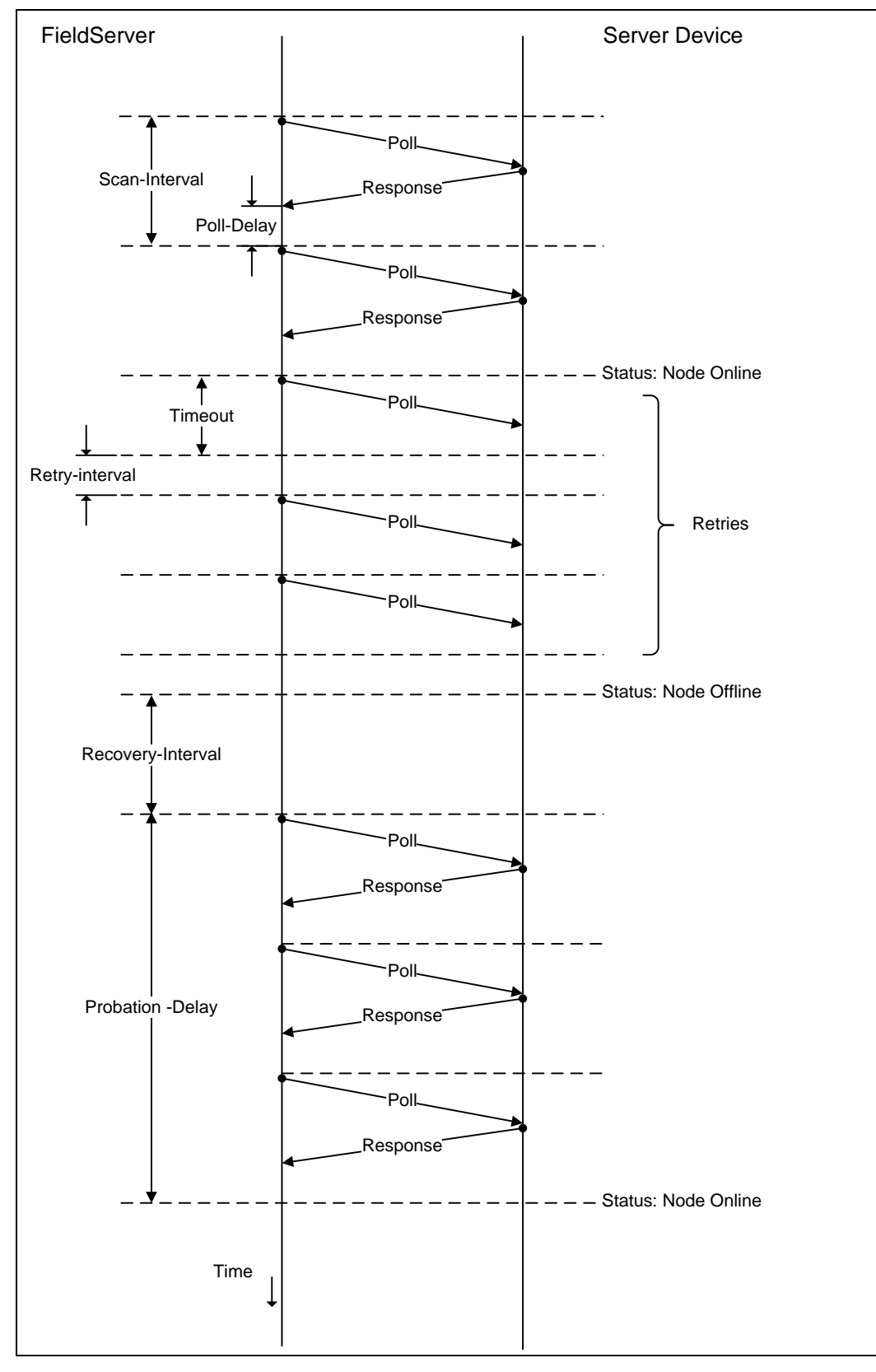

**Figure I - SlotServer Timing Diagram**

#### <span id="page-20-0"></span>Appendix A. USEFUL FEATURES

#### <span id="page-20-1"></span>Appendix A.1. How to obtain Node Status from the SlotServer

By declaring the following Data Array, the Node Status field in the IO image header will be filled in with the Node Statuses of all Nodes declared on the SlotServer. If the communication status is good then the Node Status is set to 1. The communication status goes bad if it does not receive a response to a poll.

Typical Data Array Parameters are:

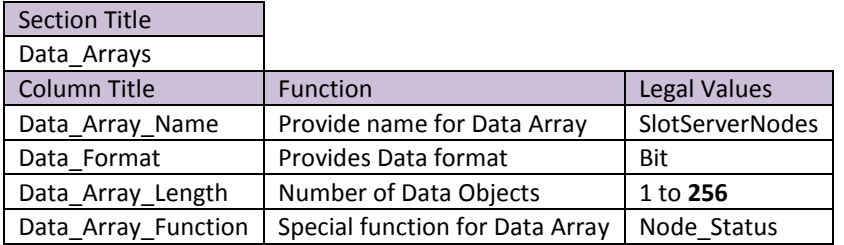

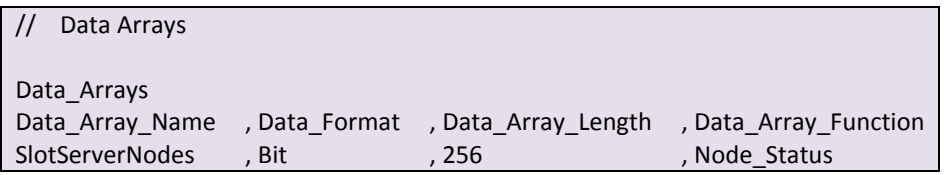

Note: The Data Array Name must be as shown for this function to work correctly.

## <span id="page-21-0"></span>Appendix B. TROUBLESHOOTING

# <span id="page-21-1"></span>Appendix B.1. SlotServer block number [ 0 ] out of range!

It is necessary to put a non-zero buffer number in offset 2 of the output buffer, or to remove the related Map Descriptor if output buffers are not being used. Refer also to [Appendix B.2.](#page-21-2)

<span id="page-21-2"></span>Appendix B.2. Driver Error screen returns "Illegal Protocol" Error.

Ensure that the configuration is not set to write to offset 0 of the output buffer. Offsets 0, 1 and 3 should be clear and the correct non-zero buffer number should be written into offset 2.

If the output buffer is not being used then the corresponding Logix Map descriptor should be removed.

<span id="page-21-3"></span>Appendix B.3. SlotServer output image data transfer stops after a few hours when keeping RSWho open to browse the rack.

This has been addressed in V1.04aB of the driver. Upgrade to V1.04aB or later.

#### <span id="page-22-0"></span>Appendix C. VENDOR INFORMATION

#### <span id="page-22-1"></span>Appendix C.1. SlotServer in Remote Allen Bradley Racks

Note that the SlotServer cannot be used as a bridging device between racks and as such is not a connectable module in RSNetworx. However, the SlotServer may still be installed in a remote rack that has been connected to the CPU rack via some other connectable module.

#### <span id="page-22-2"></span>Appendix C.2. Installing SlotServer on a Remote Rack using CNB Cards<sup>5</sup>

<span id="page-22-3"></span>Appendix C.2.1. RSLogix configuration

In order to see the SlotServer from the CPU, the Hardware must be configured in RSLogix as follows:

Configure the cards in the local rack in the I/O Configuration section, including the CPU and the local CNB card.

Right click on the local CNB card and add the remote CNB card using the "New Module" function.

Right Click on the remote CNB card, and add the 1756 Backplane

Right Click on the 1756 Backplane and add the cards that are present in the remote rack, including the SlotServer (As a generic I/O module-see earlier section on how to do this)

Save the RSLogix configuration, and download it to the PLC.

<sup>&</sup>lt;sup>5</sup> The principles for connecting other 1756 bridging cards to the SlotServer are similar.

The finished I/O configuration should look similar to this:

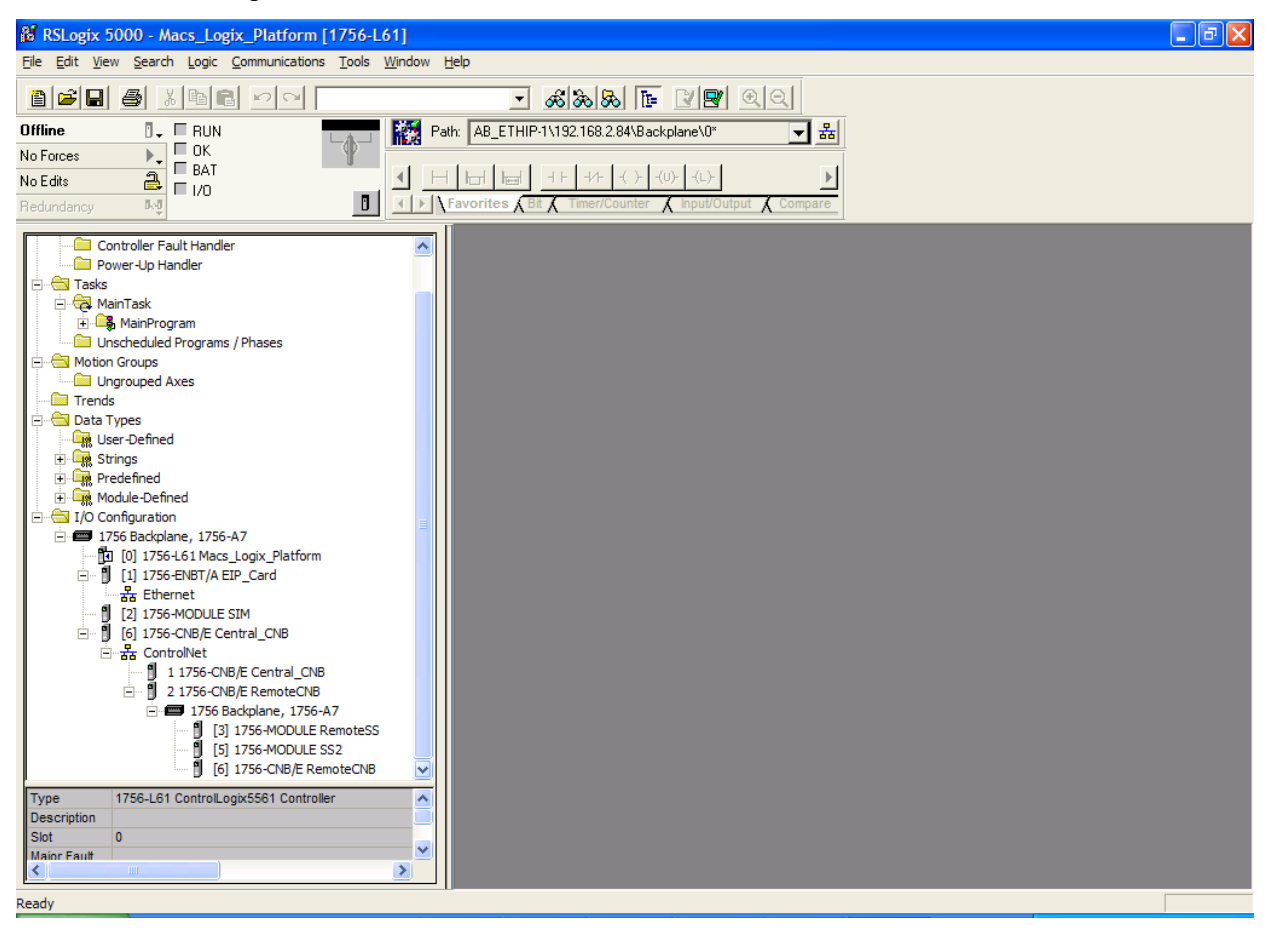

#### <span id="page-23-0"></span>Appendix C.2.2. RSNetWorx configuration

Open up RSNetWorx and add the two CNB Cards to the Network by dragging them onto the Network in the Graph tab (Must be done with Edits Enabled). Follow the prompts on the screen to configure the Chassis being used, and the cards in each Chassis (Rack).

Go Online with RSNetWorx, and then press "save". This will transfer the RSNetWorx Configuration to the Keeper.

The final RSNetworx Configuration should look similar to this:

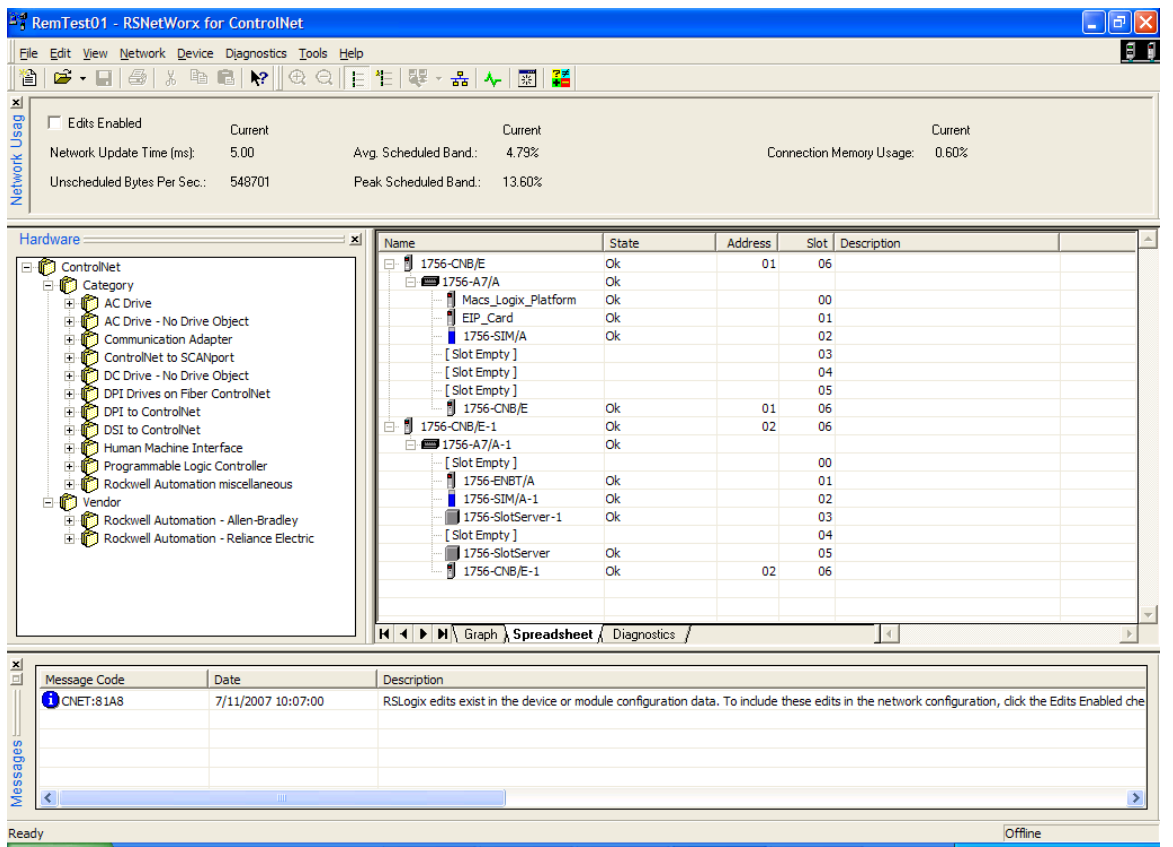

<span id="page-24-0"></span>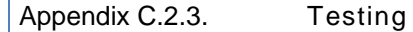

The SlotServer should now be visible to the CPU.

Go Online with RSLogix and check the Input buffer of the SlotServer for data.

Examine offset 2 of the input tag for a non-Zero value. If the SlotServer is multiplexing (DA\_Count >1), then this value will be cycling through the Buffer numbers; if DA\_Count=1, then offset 2 will be fixed at 1.

If offset 2 is zero, then the SlotServer is not being seen by the CPU, and Diagnostics will need to be performed using RSNetWorx and RSLogix to determine the cause of the problem.

<span id="page-25-0"></span>Appendix C.2.4. Connection limitations -Controlling the SlotServer using ControlNet

Only one remote I/O rack is supported.

I/O can only be added online using a direct connection.

The following Vendor information provides clarification:

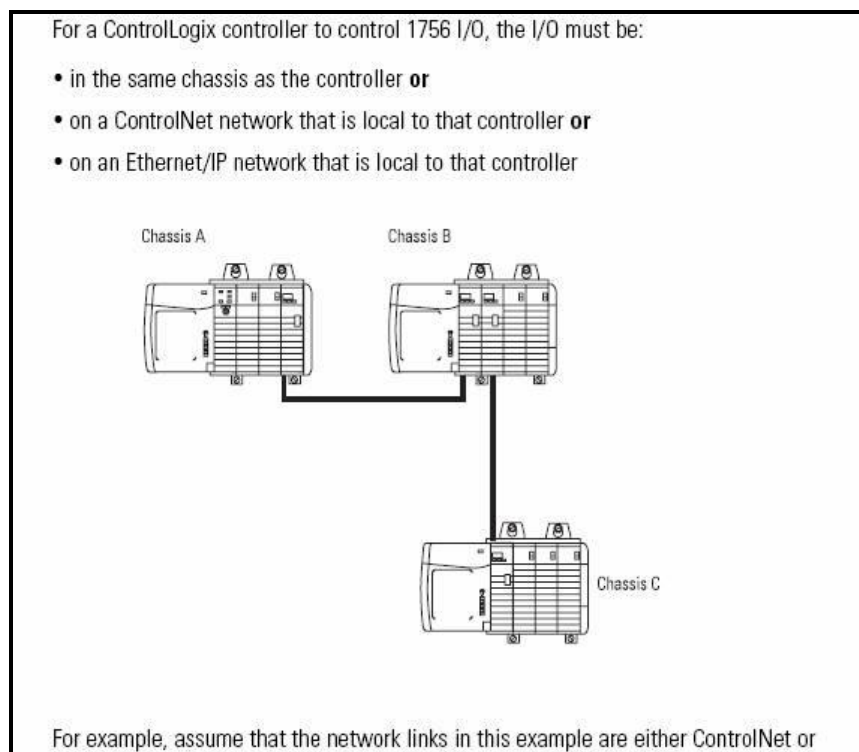

EtherNet/IP links. Both links can be the same, or one link can be a ControlNet link and the other can be an EtherNet/IP link. Chassis A can control the 1756 I/O modules in Chassis A and in Chassis B, but not in Chassis C. The ControlLogix controller in Chassis A can only send messages to the devices in Chassis C.

# Add I/O online

When online:

- . You can add 1756 I/O modules to the local chassis, remotely via the unscheduled portion of a ControlNet network, and remotely via an EtherNet/IP network.
- . The I/O modules you add online use direct connections (rack-optimized connections are not supported when adding I/O modules online).

#### <span id="page-26-0"></span>Appendix C.3. Dealing with ControlLogix RPI Settings

When setting up the SlotServer for ControlLogix, it is necessary to select the Request Packet Interval (RPI). The RPI is the rate at which data is transferred to and from the SlotServer IO buffers. The following factors need to be considered when deciding on an RPI:

Minimum RPI setting for the SlotServer is 100ms.

- The Scan\_Interval parameter of the two Logix Map descriptors must be faster than the RPI to ensure smooth communications and prevent timeouts.
- The number of message blocks used does not affect the RPI setting, but will affect the effective update rate for any one message block. The effective update rate for data to/from the SlotServer's Data Arrays to the Logix CPU tags is the scan interval of the block since data is updated to the block every scan interval. Increasing the number of blocks will decrease the effective update rate per block. This update rate does not include the time taken to obtain data from the third party network, which is dependant entirely on the third party protocol involved.
- <span id="page-26-2"></span>The program scan rate should be set to run faster than the RPI. We recommend twice as fast. If the ladder program scan is slower than the RPI rate, it would be possible to miss some blocks altogether. It is further recommended that diagnostics be added to the ladder program to detect missed blocks

The effective update rate can be calculated using the following formula:

Effective update rate (EUR) = Scan interval \* (number of msg block pairs<sup>6</sup>) e.g. (EUR) =  $0.2s * 1 = 0.2s$ when using only one input and output block e.g. (EUR)  $=$  0.2s  $*$  25 = 5s when using the full LonWorks Open Interface configuration.

#### <span id="page-26-1"></span>Appendix C.4. Rules for Naming Logix driver Data Arrays

The Logix driver attaches significance to the name of the Data Array used in the Logix Driver Map Descriptor. This allows the user to declare a series of Data Arrays to be multiplexed through the input and output buffers of the SlotServer. In general, Data Arrays would be named In\_1 to In\_x for input buffer arrays, and Out\_1 to Out\_y for output buffer arrays (where x and y are numbers reflecting the maximum input and output Array numbers respectively). For example, an application that multiplexes 6 Data Arrays worth of data through the Input buffer would use Data Arrays named In\_1 through In\_6. In this example, DA\_Name\_Start is declared as In\_1, and DA Count is declared as 6. If an alternative naming convention is required, the following restrictions apply:

The Data Array name must end in  $x$ , where x is a positive integer number.

The total length of the Data Array name (including \_x) must not exceed 15 characters.

No leading zeros should be used in the \_x number (For example, use \_5, not \_05)

- The "x" part of the  $x$  in the data array name will be the number shown in offset 2 of the input buffer for the purposes of de-multiplexing in the CPU.
- There is only one Map Descriptor for linking Data Arrays to the input buffer (function Wrbc), and one for linking Data Arrays to the output buffer (function Rdbc). It is therefore not possible to map noncontinuous Data Array number sequences. (For example, you can map numbers 5 through 25, but you cannot map numbers 1 through 3, and then 5 through 8 at the same time).

 $^6$  a message block pair consists of an output and input block

All Data Arrays (not just the start Data Array) must be declared individually in the Data Arrays Section.

The following examples describe legal and illegal naming conventions respectively:

# **SlotServer Configuration Manual Page 29 of 37**

# **Example 1: Legal Map Descriptors:**

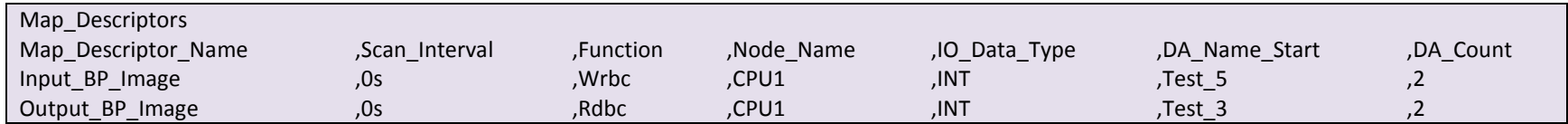

## **Example 2: Illegal Map Descriptors:**

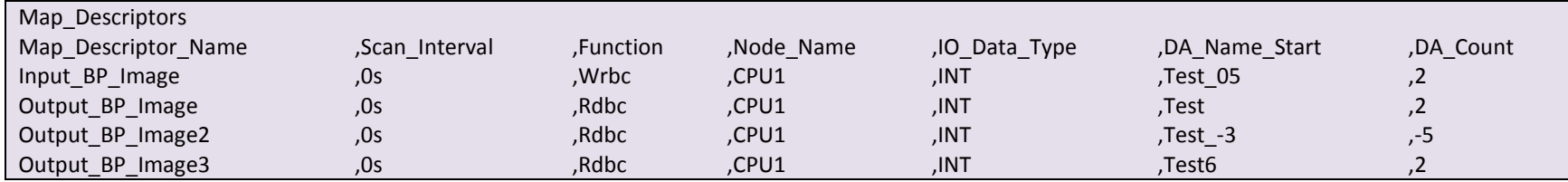

#### <span id="page-29-0"></span>Appendix D. REFERENCE

#### <span id="page-29-1"></span>Appendix D.1. Description of Data Transfer Process

The data connection from the SlotServer to the Logix CPU consists of 496 bytes of input and 496 bytes of output data. Of the 2 Map Descriptors specified, the one with the WRBC function writes data to the Logix CPU filling its input data, and the one with the RDBC function accepts the Logix CPU's output data.

The Map Descriptor's IO\_Data\_Type field organizes the 496 bytes into either Bytes (SINT), Words (INT) or Double Words (DINT or REAL) reducing the number of elements that can be transferred. Of the resulting number of elements, the first 4 are reserved for the IO image header (Refer to [Appendix D.2\)](#page-31-0).

The SlotServer acts as a multiplexer when it sends data to the Logix-CPU and as a demultiplexer when it receives data from the Logix-CPU.

The diagram on the next page describes the SlotServer operation methodology:

For input data, the input data from the external device is placed into the 25 Data Arrays numbered In\_1 to In\_25. The SlotServer sends the data from these Data Arrays over the IO image connection one at a time by placing the block number at offset 2 of the image header and the data from offset 4. The reverse happens at the Logix-CPU where a demultiplexer is implemented in Ladder to route the data to each of the 25 CPU Tags.

For output data, the Logix-CPU has to place the data and block number into the Output Image Tag and send it to the SlotServer. The SlotServer then demultiplexes the data by placing it into the appropriate Out\_x Data Array depending on the block number specified in the IO image header.

# SlotServer Data Transfer over IO Data Image

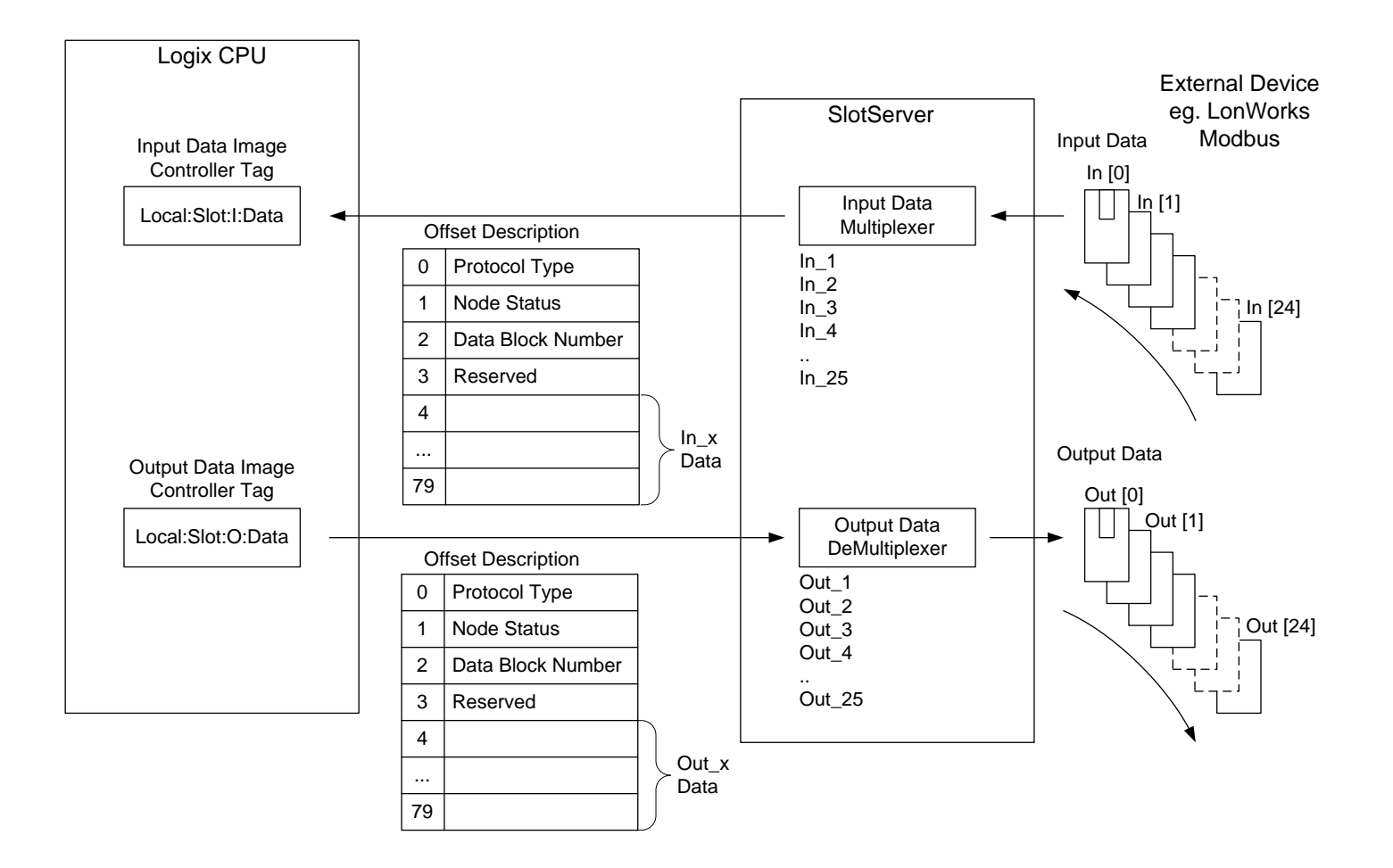

# <span id="page-31-0"></span>Appendix D.2. The IO image header

The IO image header appears at the start of every block of image data that is transferred to or from the SlotServer to the Logix CPU. It consists of 4 items of data:

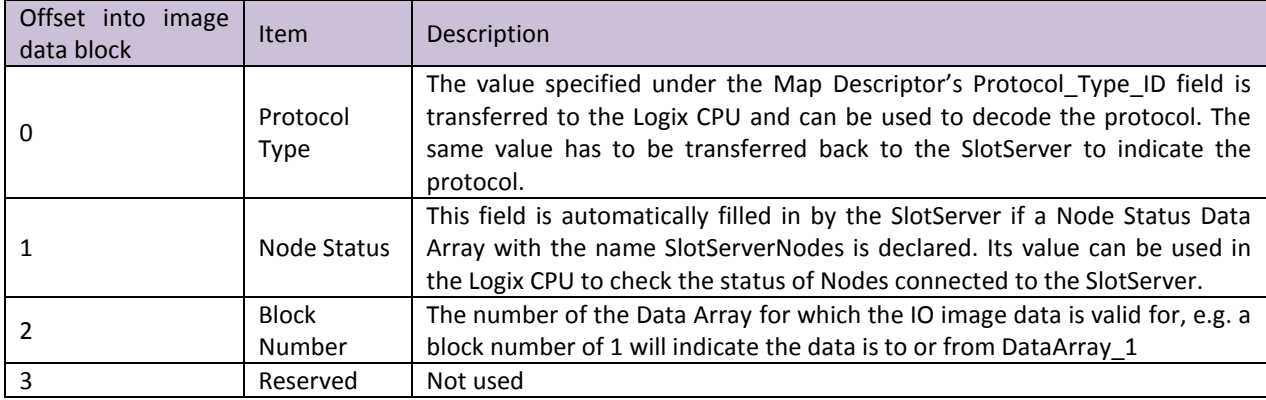

#### <span id="page-31-1"></span>Appendix D.3. Available Data Types for Data Arrays

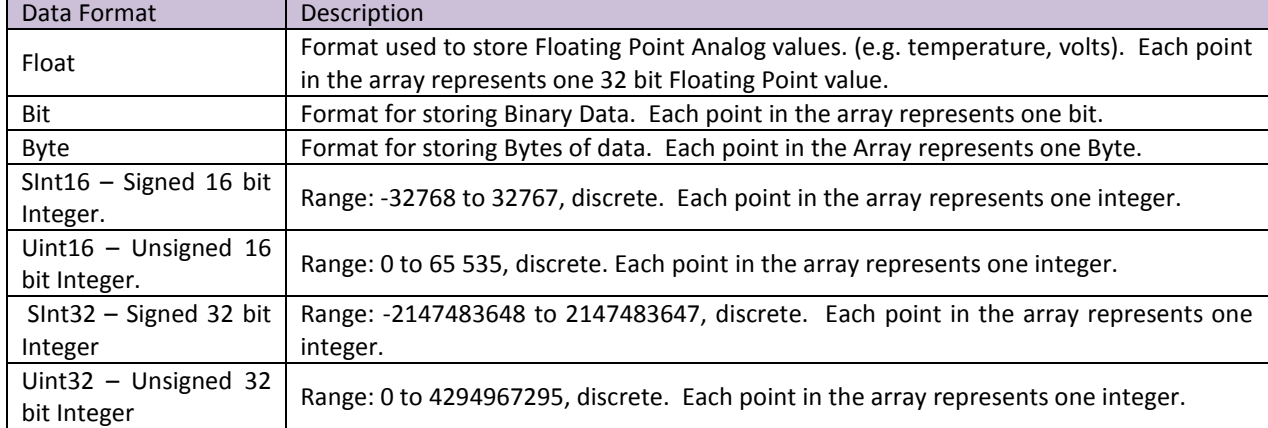

To facilitate the choice of data type, each of the data types available are described below.

In transferring data points from one protocol to another via the Data Arrays in the FieldServer, the integrity of the data format is retained. E.g. if a point representing a bit data type is transferred into a Data Array of type Float, the value will be a 32 bit floating point value that will only take on the values of 0 and 1. If this is transferred to an integer point in another protocol, the value will still only ever take on the values of 0 and 1 despite the type conversions.

## <span id="page-32-0"></span>Appendix D.4. Permissible Values for Configuration File Variables

Default and acceptable values for the different variables defined in the configuration file. Default values are indicated in bold. Timing parameters are listed in seconds (0.003 would represent three milliseconds)

While this list contains acceptable variables for the FieldServer, some are not suitable for all configurations, depending on the drivers used. Please see the Driver Manual for complete information regarding acceptable variable values for specific drivers.

**Note:** Titles in brackets indicate aliases

<span id="page-32-1"></span>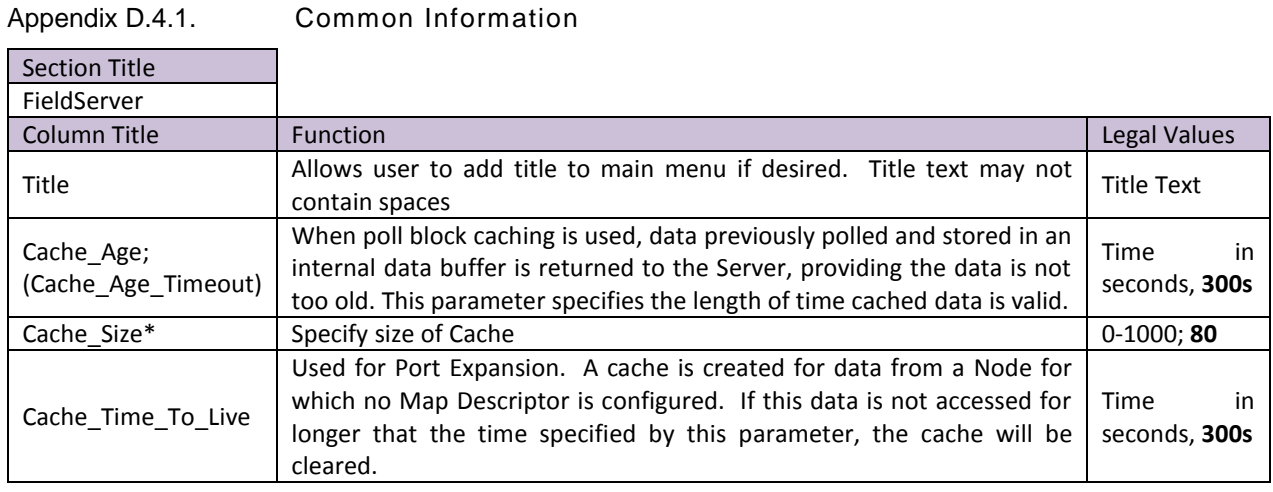

<span id="page-32-2"></span>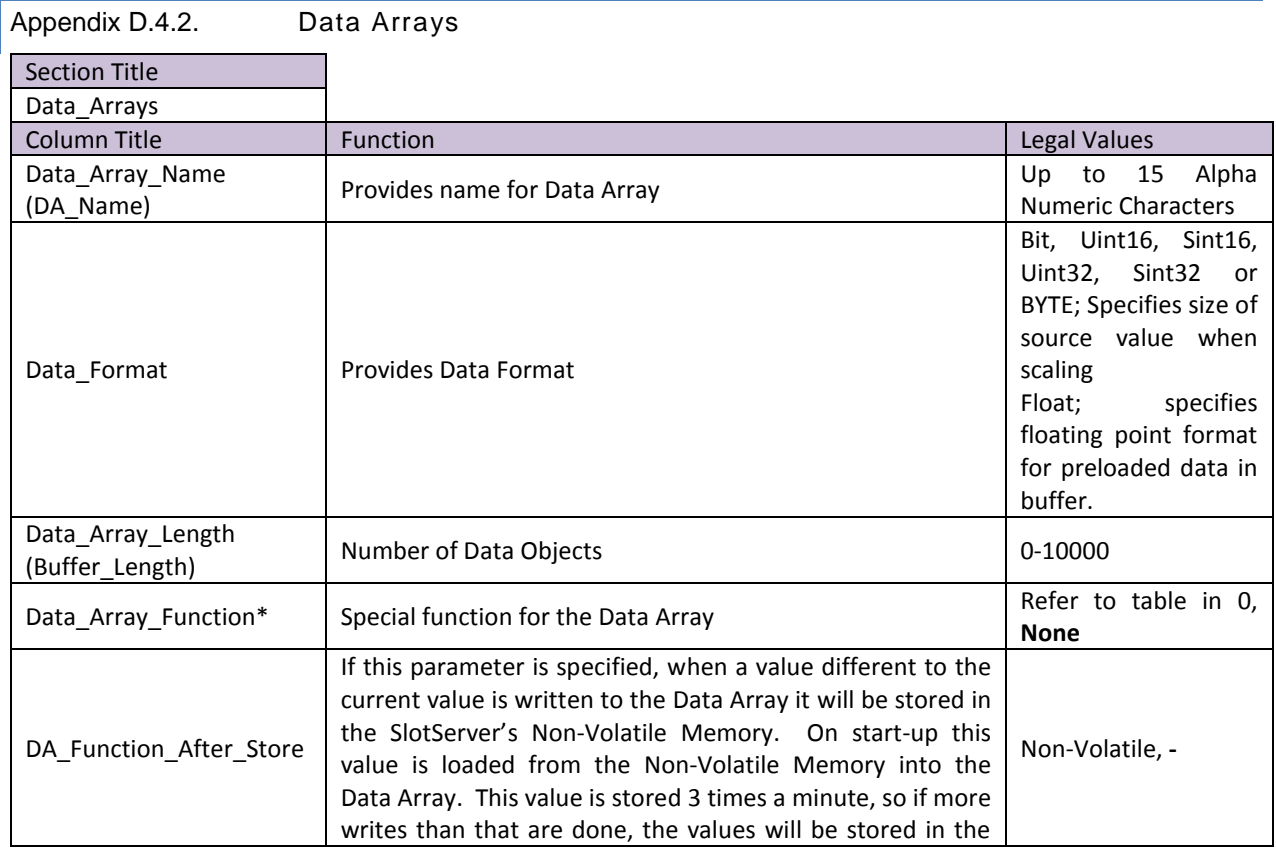

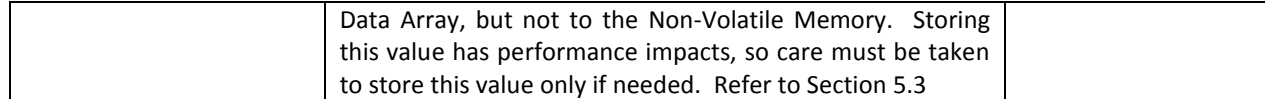

# <span id="page-33-0"></span>Appendix D.4.3. Data Array Function

The Data\_Array\_Function Keyword is used in the configuration file to get Data Array specific error conditions and statistics. The available keywords are listed below:

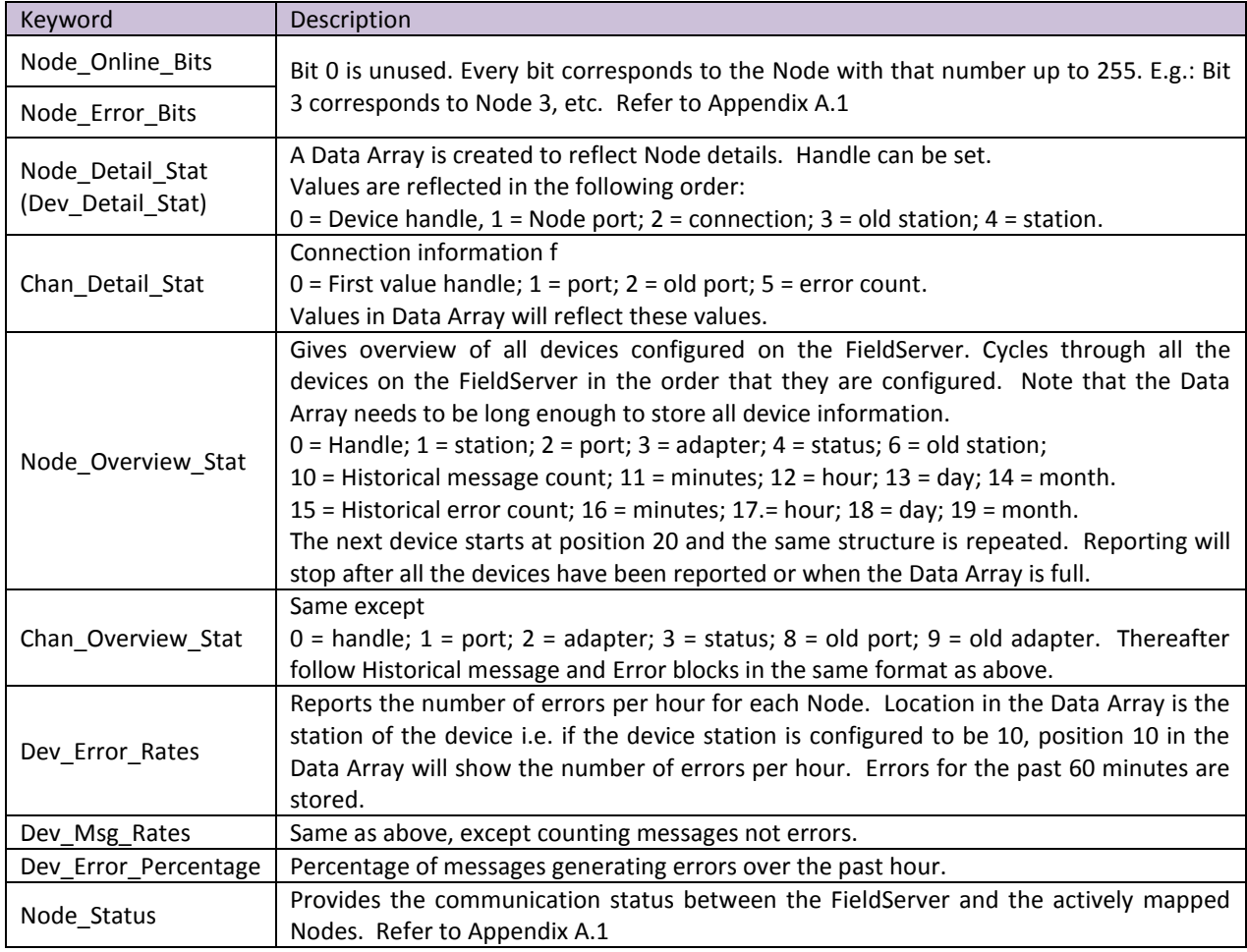

<span id="page-34-0"></span>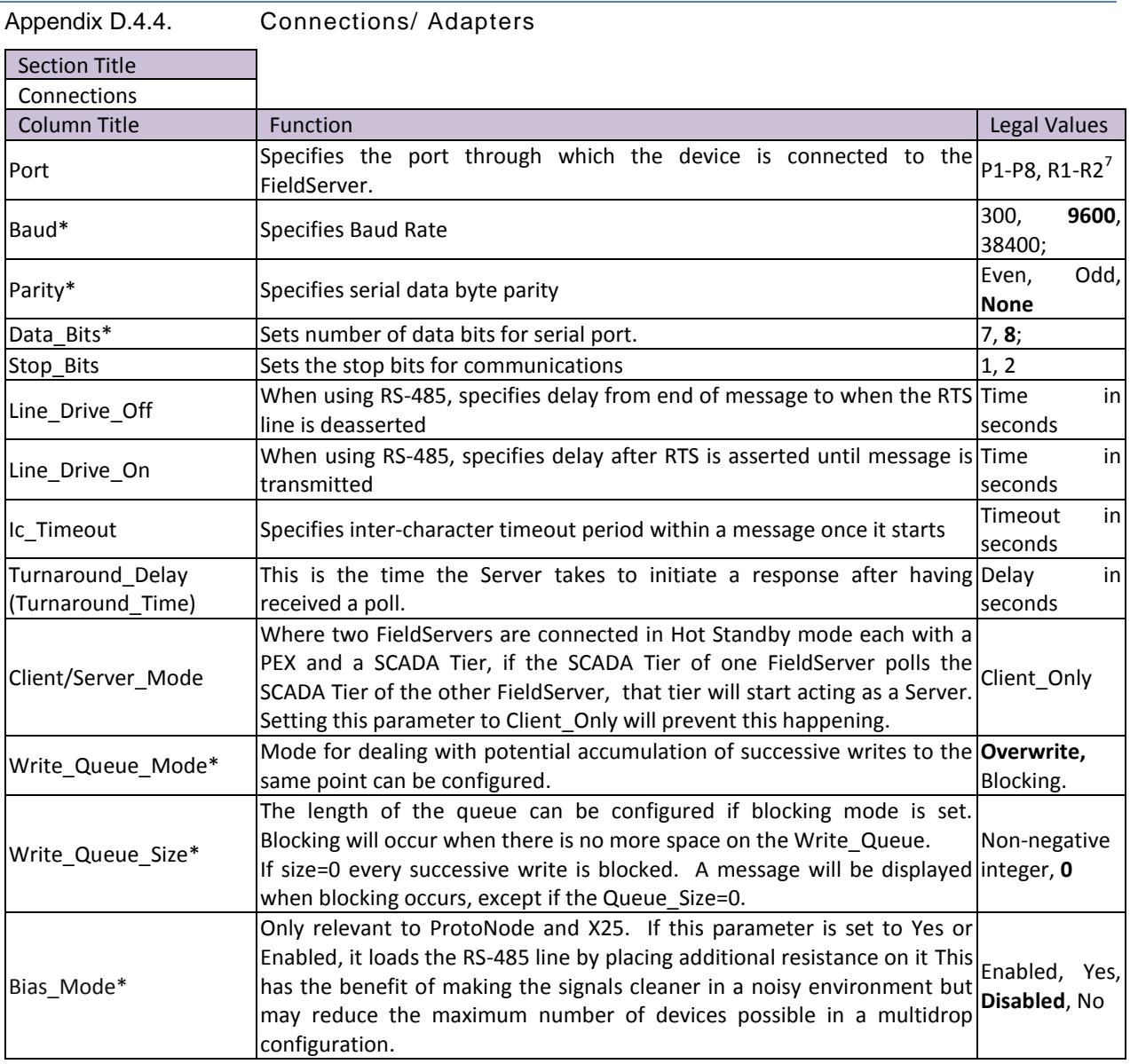

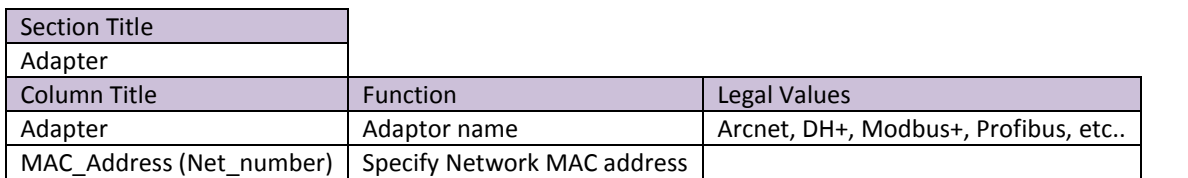

<span id="page-34-1"></span>

| Appendix D.4.5.            | Nodes                         |                                                |
|----------------------------|-------------------------------|------------------------------------------------|
| <b>Section Title</b>       |                               |                                                |
| <b>Nodes</b>               |                               |                                                |
| Column Title               | <b>Function</b>               | Legal Values                                   |
| Node_Name<br>(Device Name) | Provides name for Node        | Up to 32 Alpha<br><b>Numeric</b><br>Characters |
| Node ID                    | Specifies Node ID Information | 1-255                                          |

 $^7$  Not all ports shown are necessarily supported by the hardware. Consult the appropriate Instruction manual for details of the ports available on specific hardware.

 $\sim$ 

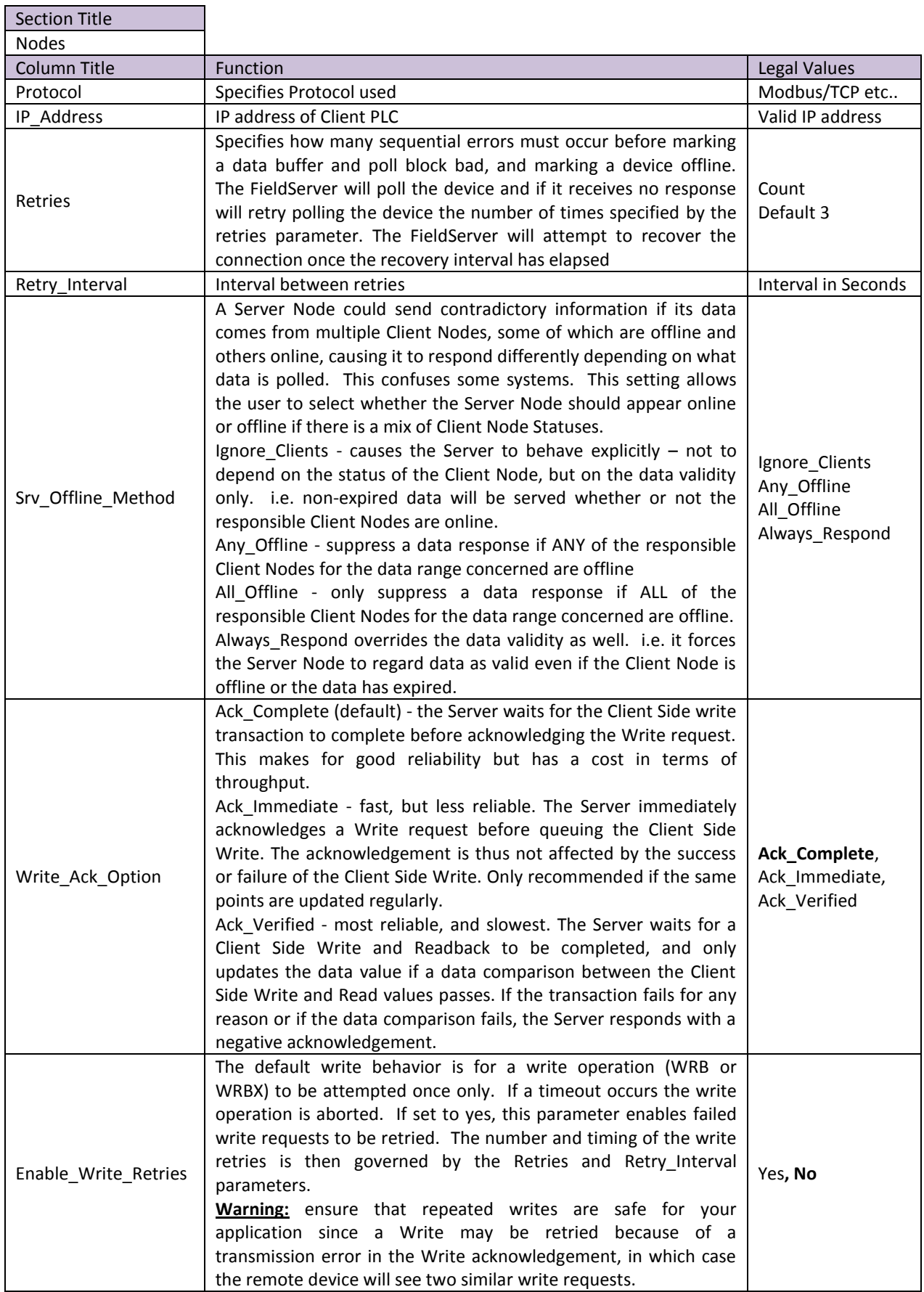

<span id="page-36-0"></span>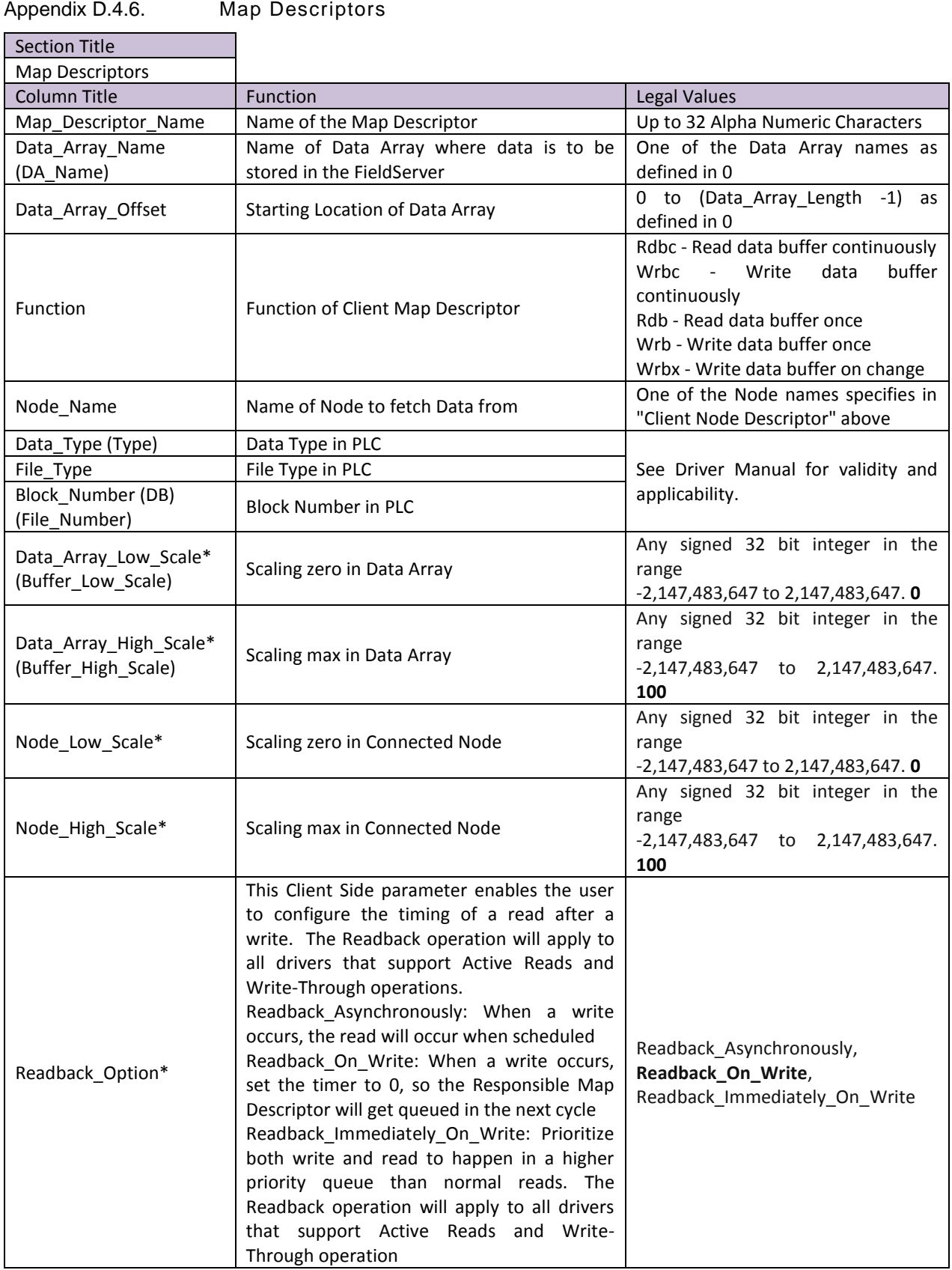